# SERVERON®

# TM View 软件用户手册 v3.4

810-1670-03 Rev A

2010 年 11 月

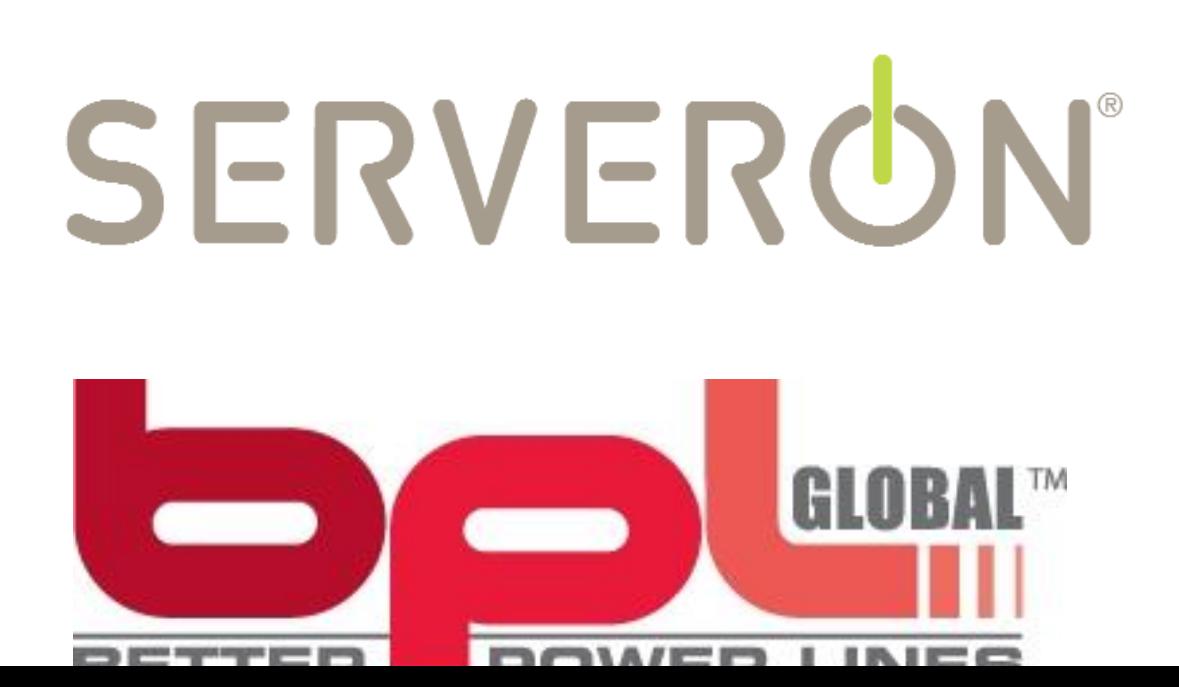

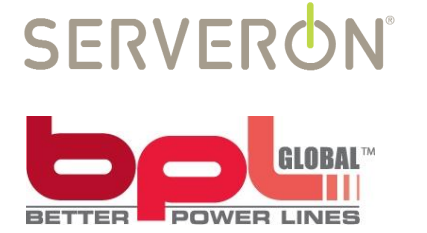

如需更详细信息,请联系 美国斯维隆公司北京代表处: 北京市东城区东直门南大街 5 号中青旅大厦 405 电话:010 58156212 传真:010 58156213 或 美国斯维隆公司总部:

Serveron Corporation, A BPL Global Company 3305 NW Aloclek Drive Hillsboro, OR 97124-7101

Corporate Office: +1 (800) 880-2552 Technical Support: +1 (866) 273-7763 Fax: (503) 924-3290 E-mail: support@serveron.com http://www.serveron.com

## Copyright © 2010 Serveron Corporation All rights reserved

TM View、TM8、TM5、TM3、Serveron 和 LoadGuide 是美国斯维隆公司的注册商标。

Microsoft、Microsoft Internet Explorer、Microsoft .NET、Windows NT、Windows XP、 Windows Server 2003、DirectX 和 Windows 是微软公司注册商标。

FreeWave 是 FreeWave 科技公司的注册商标。Unicode 是 Unicode Consortium 公司的注册商 标。

其他商标、注册商标、服务标志和商号是其各自所有者持有的财产。

# 目录

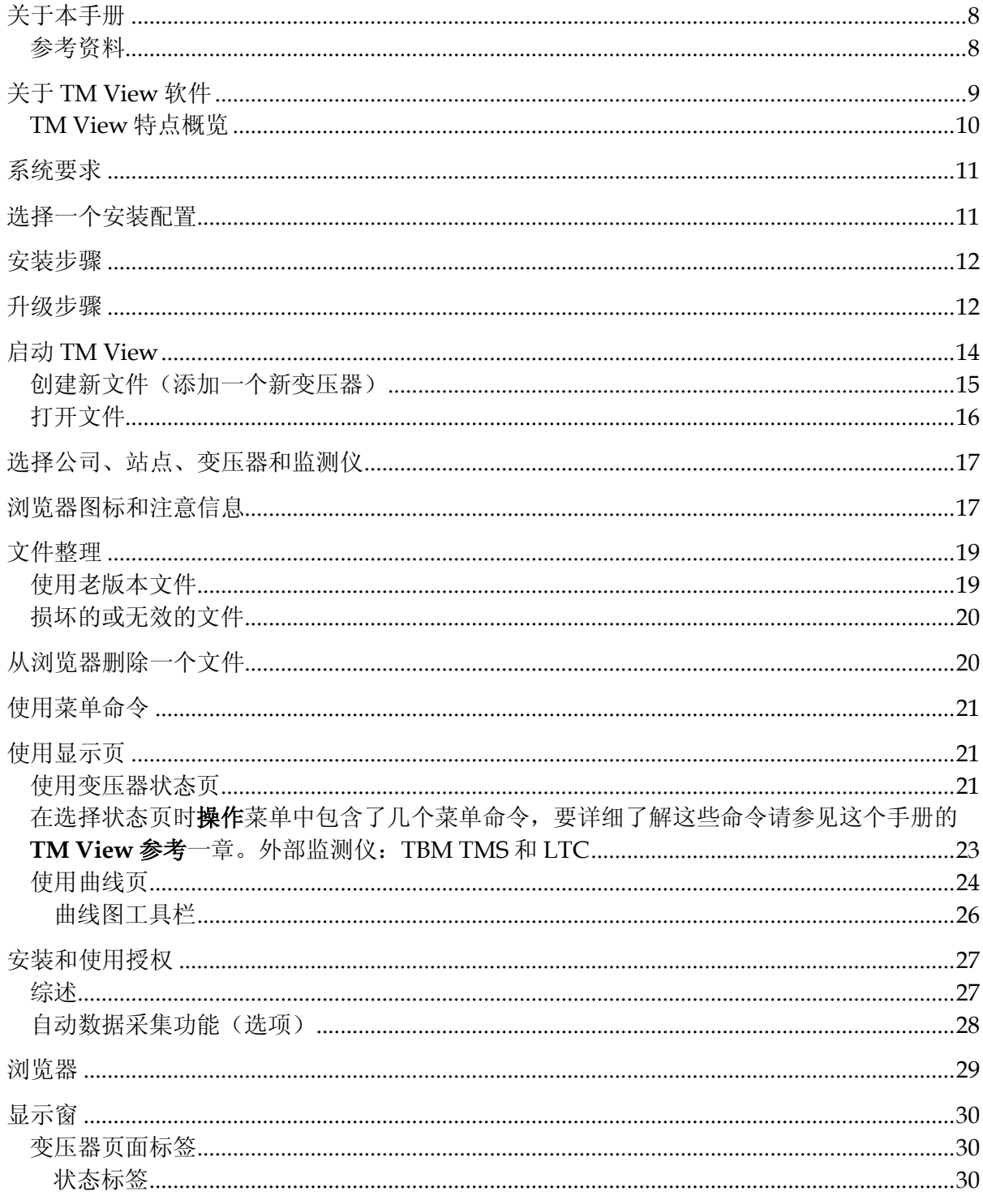

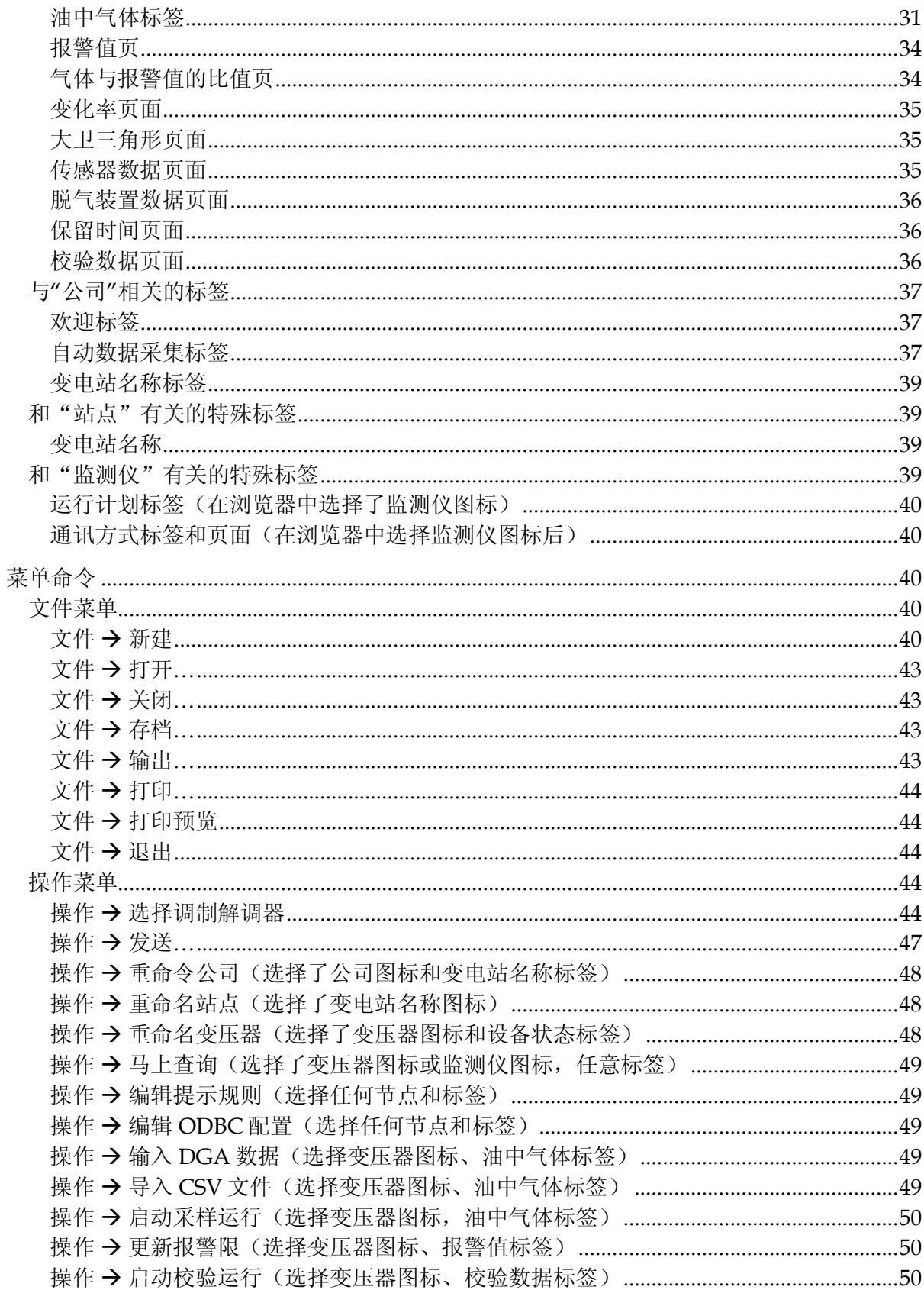

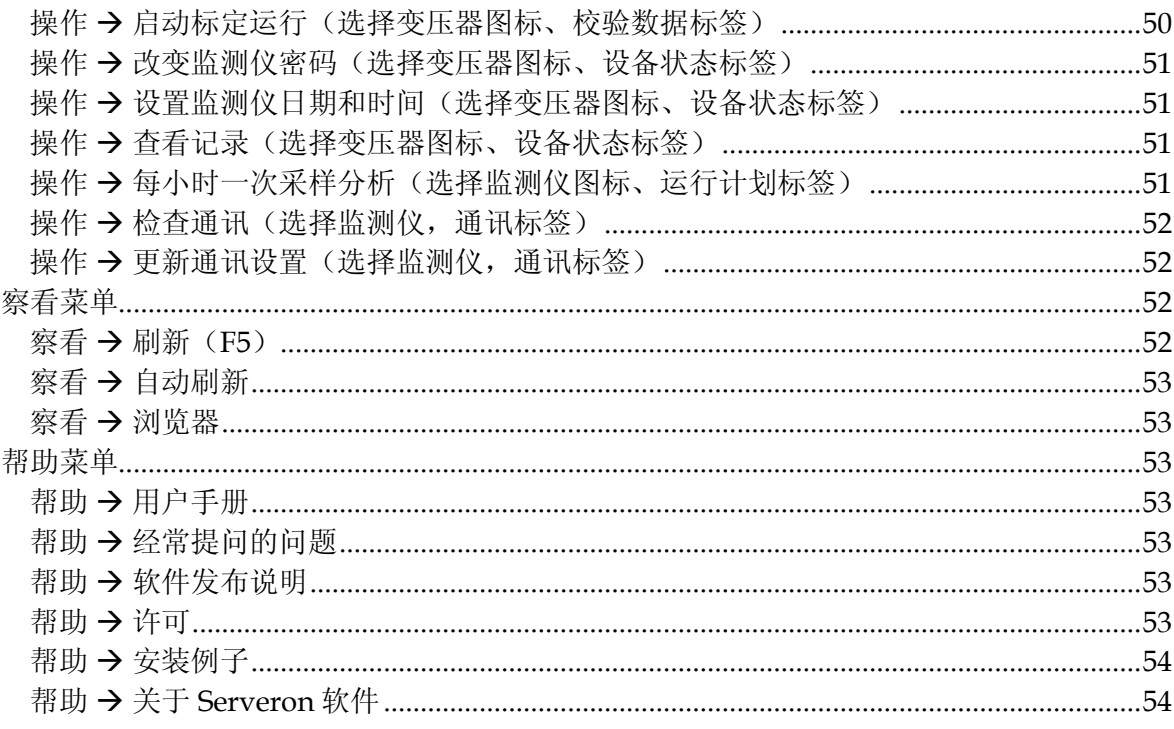

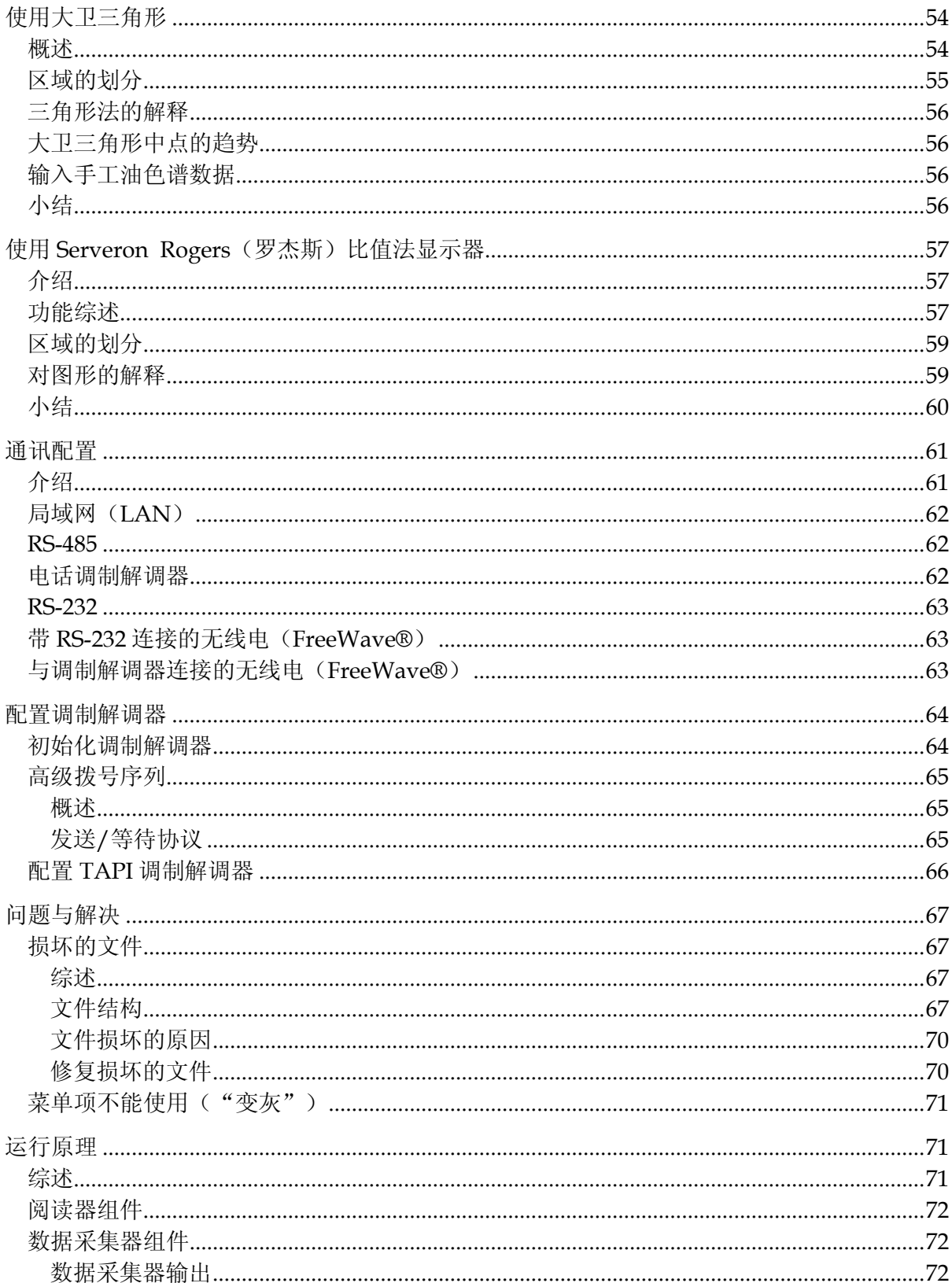

# 前言

# <span id="page-7-0"></span>关于本手册

这个手册介绍了如何安装、设置和使用 TM View 软件。用户可以利用 TM View 监测和 诊断变压器的状态。

这个手册按照由浅入深的方式组织。前面两章《安装 **TM View**》和《使用 **TM View**》 是一个初步说明;《TM View 参考》一章对所有的用户界面进行了详细地说明;最后, 《**TM View** 安装维护》一章给出了一些附加信息。

注意:本手册假定你对 Serveron 在线变压器监测仪的工作原理有基本的了 解。如果你希望得到关于 Serveron 变压器监测仪安装、运行、特点的详细信 息,请登陆网站 [www.serveron.com](http://www.serveron.com/) 下载技术文档, 或与当地的代理商联系。 授权的代理商和技术支持的联系方式公布在 Serveron 网站上。

# <span id="page-7-1"></span>参考资料

- 1. 《Serveron 变压器在线监测仪 DNP3 指南》 本指南描述了如何用 DNP3 协议和 TM 系列变压器在线监测仪进行通讯。
- 2. 《TM View OPC 用户指南 》 本指南讲解了如何使用 Serveron 集成的数据采集器的 OPC 接口(TM View 软件在 "服务器"和"单机"安装模式下的一个功能)。
- 3. 《Serveron 变压器在线监测仪 ModBus 指南》 本指南描述了如何用 ModBus 协议和 TM 系列变压器在线监测仪进行通讯。
- 4. 《 TM View ODBC 用户指南》 本指南讲述了如何使用 TM View"服务器"或"单机"模式安装的集成数据采集器的 ODBC 输出。
- 5. 《 TM View ODBC 入门》

指导用户使用 ODBC 导出 TM View 采集的数据的简要指南。

6. 《TM View 信息报告指南》 本指南讲述了 TM View "服务器"模式安装时,可用的报警、通知。

# <span id="page-8-0"></span>关于 TM View 软件

TM View 在与 Windows 兼容的 PC 机上运行。TM View 软件可以用来下载、显示 Serveron 变压器在线监测仪的测量结果,也可以用来改变监测仪内部的设置。TM View 不测 量油中气体,是 Serveron 监测仪在对油中气体进行测量。TM View 软件从监测仪下载数据, 以各种形式显示这些数据。Serveron 监测仪测量、记录和报告变压器绝缘油中的故障气体。

TM View 与 Serveron 监测仪通讯、下载数据、改变设置,需要一个从 PC 机到监测仪的 以太网、电话线、直接串口或无线电连接。TM View 下载的变压器数据(TGH 文件)储存在 PC 机上。

TM View 下载数据不会使监测仪丢失或删除内部数据,可以允许数个安装有 TM View 软件的计算机从同一台 Serveron 监测仪上远程下载数据;另外,利用 TM View 的安全机制 可以只允许一台特定的计算机访问监测仪。

注意:TM View 3.4 与 TM View 更早的版本的数据文件完全兼容。但是在你 安装或升级到 TM View 3.4 后, 所有数据文件的使用者都必须升级到 TM View 3.4。由 **TM View 3.4** 创建或更新后的数据文件不能再被老版本的 **TM View** 软件使用。没有升级的用户在查看这些数据时会看到一个出错信息。

## **Windows 2000** 支持

TM View 3.4 is not supported on Windows 2000. TM View 3.3 is the last version of TM View supported on Windows 2000. TM View 3.4 is supported on Windows XP, Windows Server 2003, Windows Vista, Windows 7 and Windows Server 2008.。

# <span id="page-9-0"></span>TM View 特点概览

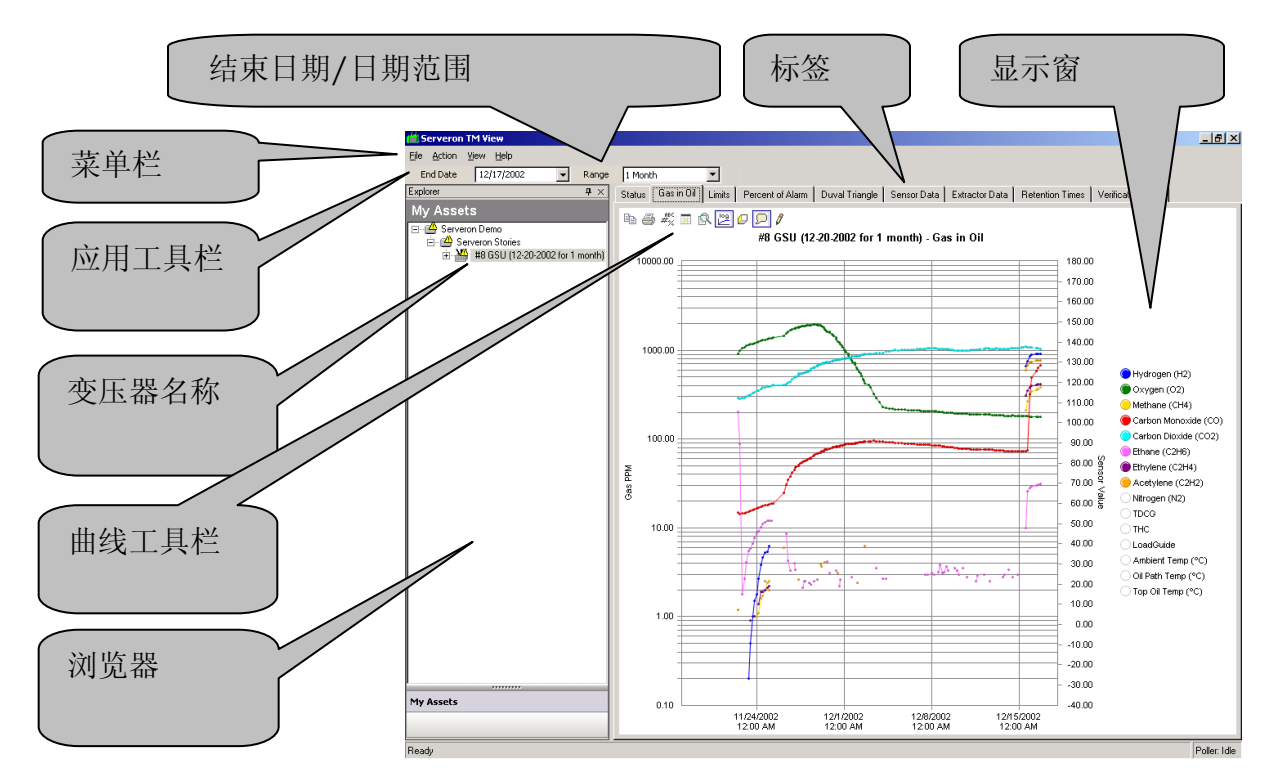

图 1. TM View 用户界面概览

浏览器:可以选择查看的公司、站点、变压器或监测仪。另外,图标还可以显示有关变压器 状态的注意信息(例如"请注意"、"不能获取数据")。

显示窗:包括一个或多个标签。标签集中显示了设备的状态和在浏览器里选择的其他项目。 每个标签都有其独特的功能。对于变压器来说,这些标签包括设备状态、油中气体、报警值、 气体与报警值的比值、变化率、大卫三角形、传感器数据、脱气装置数据、保留时间、校验 数据。

菜单栏:可以选择用户命令。

应用工具栏:包含结束日期和日期范围两个选项。

结束日期和日期范围选项:决定各个显示页面数据(特别是曲线)的时间段。两个选项任何 一个的改变都会立即触发显示页的更新,与选项的改变保持一致。结束日期的默认值是数据 的最后日期,日期范围的默认值是一个月。

曲线工具栏:在显示曲线时出现,包含针对曲线的命令。

本文档的稍候将详细介绍用户界面的所有特点。

# 安装 TM View

# <span id="page-10-0"></span>系统要求

Serveron TM View 要求一台奔腾四 1GHz 以上的计算机, 内存最少为 256M。应该使用 1024×768 或更高的分辨率(在 800×600 下会出现不正常的显示)。计算机的显示器必须至 少是 256 色。Serveron 极力推荐使用计算机上可以允许的最高的色彩显示模式,这些模式在 不同的计算机上可能称为"高彩色", "真彩色", "24 位色"、"32 位色"等。

TM View 的安装大约需要 150MB 硬盘空间,正常运行至少还需要另外 50MB 硬盘空间。 实际硬盘使用情况与所监测变压器的多少有关。

Serveron TM View is a Windows®-based application., Windows XP, Windows Server 2003, and Windows 7 operating systems.

32-bits and 64-bits (x64 only) versions of Windows XP and Windows Server 2003 are supported.

Windows 98, Windows ME, Windows NT® and Windows 2000 operating systems are not supported.TM View 的运行需要 Microsoft .NET Framework 3.5。

# <span id="page-10-1"></span>选择一个安装配置

Serveron TM View 可以按照下面 3 种配置之一进行安装: Viewer Only, Server 或 Standalone。为了选择最适合你需要的配置,了解一下 TM View 软件的内部结构是有帮助的。

TM View 由两个主要部分组成,阅读器(**Viewer**)和数据采集器(**Poller**)。阅读器是 你看到并且与它交互的软件部分。数据采集器工作在后台,与 Serveron 监测仪通讯, 把数据 存在文件中。

在 Viewer Only(只查看数据)安装方式中,如同它的名称所表明的,没有安装数据采 集器。Viewer Only 的安装模式下,用户只能查看由其它计算机的 TM View 软件所下载和储 存的数据文件。这种配置特别适用于在一个工作组中,有一些用户也要访问变压器数据,但 没有必要或没有可能从他们的计算机直接与 Serveron 监测仪通讯。

Server(服务器)安装模式和 Viewer 正好相反。它的独特之处在于能与 Serveron 监测 仪通讯,Server 安装可以在没有用户登录的状态下下载监测仪数据。Server 安装特别适用于 主机连续运行,与通讯源(调制解调器,网络适配器等等)连接畅通的情况。Server 安装可 以长时间独立运行,不需要人工干预,计算机一般总在运行状态(24小时×7天)。

在进行 Server 安装时, 你需要指定一个账户, 数据采集器在这个账户下运行。为了能够 成功的安装,你需要有一些 Windows 文件共享和网络安全的基本知识。你选择的账户必须有 足够的权限;这个权限包括访问所有文件的权限(包括网络文件)和使用注册表的系统部分 的权限。为了系统和软件的良好运行, Serveron 建议不要给这个账户指定不必要的权限。

在 Server 安装时,计算机上能够运行数据采集器的账户必须有本地管理员的权限。这对 数据采集器成功存储数据、采集数据、绑定诊断工作和自动采集授权码的操作是必须的。

如果你不能理解这些概念,Serveron 建议你使用 Standalone 配置。

在 Standalone 配置下,数据采集器安装在启动文件夹下,仅在你登录后才能运行。当你 没有登录时,不能下载数据。Standalone 配置的优点是它不需要用户具备文件共享和网络安 全的知识。

TM View 的 Standalone 安装像一个传统的桌面应用程序,这种配置是为单一计算机上的 单一用户设计的。如果有多个用户在同一台计算机上使用 TM View, Serveron 建议使用 Server 配置。

# <span id="page-11-0"></span>安装步骤

## 注意: 安装软件需要管理员的权限。

当你在光驱中装入软件 CD 光盘, TM View 应该自动进行安装。如果不能自动安装,请 双击 CD 中 INSTALL 文件夹中的 **setup.exe** 启动安装。安装过程将先检查安装环境是否符合 要求,符合要求后才安装 TM View 3.3。

TM View 需要 Microsoft .NET Framework 3.5 或 Visual Studio 2008 Redistributable Packages (32 位处理器的 x86, 运行 Windows XP Pro x64 版的 64 位处理器 x64)、和 OPC core Redistributable Package。如果安装过程探测到计算机没有安装这些必须的组件,计算机 将自动从 CD 进行安装。

在安装完TM View以后, Serveron推荐你使用Windows Update检查Microsoft的组件更 新。

TM View3.4 安装完成后, 你可以从开始菜单启动 TM View, 也可以从桌面的图标上启 动。

<span id="page-11-1"></span>升级步骤

注意:升级软件需要管理员的权限。

在光驱装入软件 CD,TM View 会自动进行安装。如果不能自动安装,请双击 CD 中 INSTALL 文件夹中的 **setup.exe** 启动安装。安装过程会自动把你原来的 TM View 升级到 3.4。

TM View 需要 Microsoft .NET Framework 3.5, 如果安装过程探测到没有安装 Microsoft .NET Framework 3.5, Framework 3.5 的安装将自动从 CD 进行。

TM View 需要 Microsoft .NET Framework 3.5 或 Visual Studio 2008 Redistributable Packages (32 位处理器的 x86, 运行 Windows XP Pro x64 版的 64 位处理器 x64)、和 OPC core Redistributable Package。如果安装过程探测到计算机没有安装这些必须的组件,计算机 将自动从 CD 进行安装。

注意:TM View 3.4 与 TM View 以前版本创建的数据文件完全兼容。但在你 安装了 TM View 3.4 或将软件升级到 3.3 版以后,你的站点所有 TM View 用 户都必须升级到 3.4 版。**TM View** 创建或更新过的数据文件不能被老版本的 软件使用,没有升级的用户在试图使用这些文件时会被提示一个出错信息。

在升级TM View到3.4以后, Serveron推荐你使用Windows Update检查Microsoft的组件 更新。在升级完成后,你可以从开始菜单启动TM View, 也可以用桌面的图标启动。

# 使用 TM View

这一章说明了 TM View 的特点。关于各部分用户界面的详细介绍在这个手册后面的 TM View 参考一章。

# <span id="page-13-0"></span>启动 TM View

成功安装后,桌面上有一个 **TM View** 图标,在开始→程序→**Serveron** 中有 **TM View** 项。可以使用这些快捷方式之一启动 TM View,浏览器中显示 **No Files**(没有文件)信息, 软件推出一个欢迎界面;欢迎界面示于图 2。

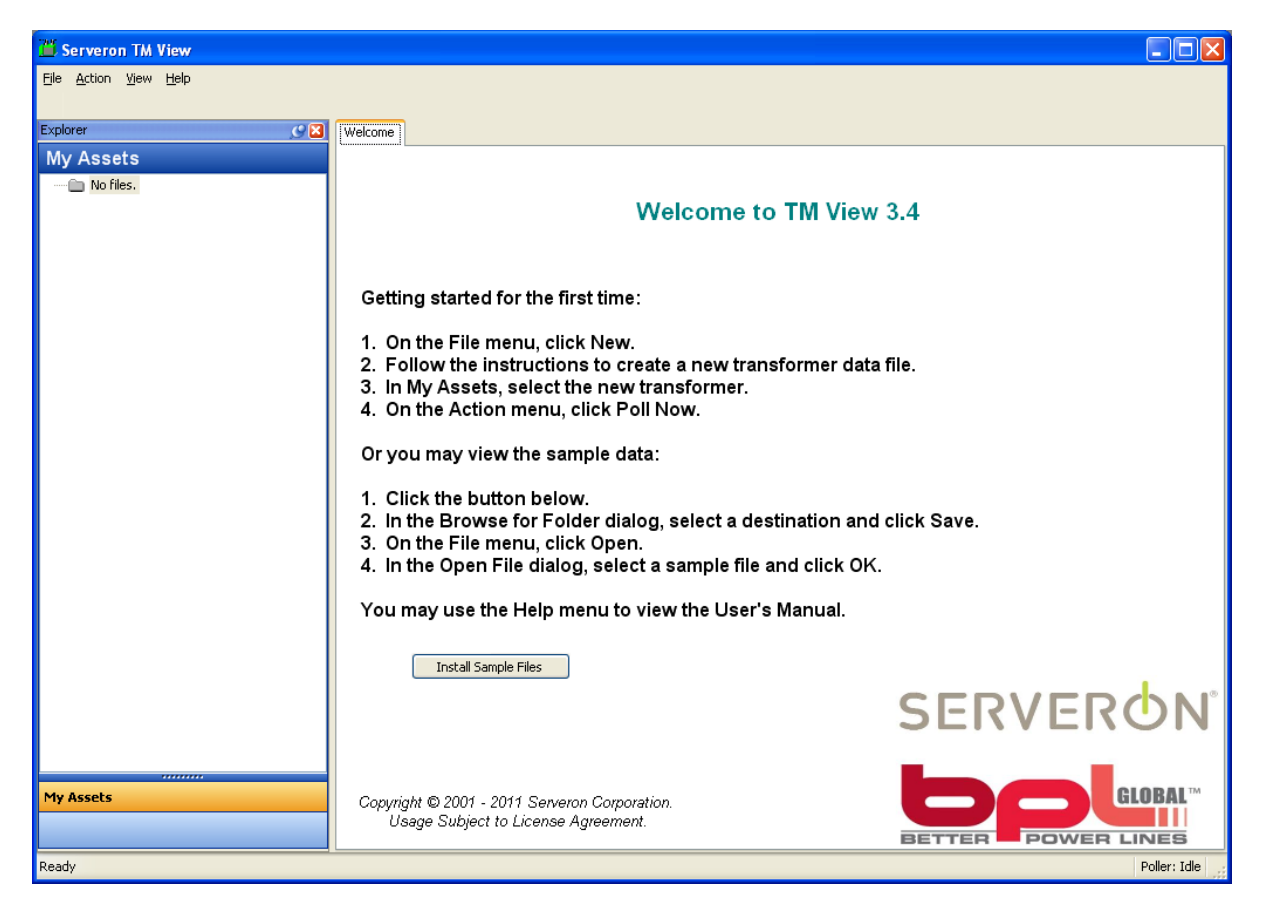

图 2. TM View 3.4 欢迎界面

你现在能象欢迎界面描述的那样安装、打开示例文件。如果你的安装配置允许,你也可 以创建一个新的变压器数据文件(在 **Viewer only** 配置下不能创建新的变压器数据文件); 如果你是从 TM View 1.62 或更早的版本升级的, 那么你已经有了这些数据文件, 你可以打开 这些文件。

<span id="page-14-0"></span>创建新文件(添加一个新变压器)

注意: 如果你选择的安装配置是 Standalone 或 Server, 你可以进行这项操 作。如果你的安装配置是 Viewer Only,你将不能创建新文件。

添加一个新变压器到浏览器,创建一个新文件。文件中保存着关于变压器的所有测量信 息以及其它信息、监测仪的信息、以及它的位置的信息。

使用文件→新建**…**创建一个新文件。点击这一菜单项显示一个新文件创建向导。向导的 第一页显示在图 3。

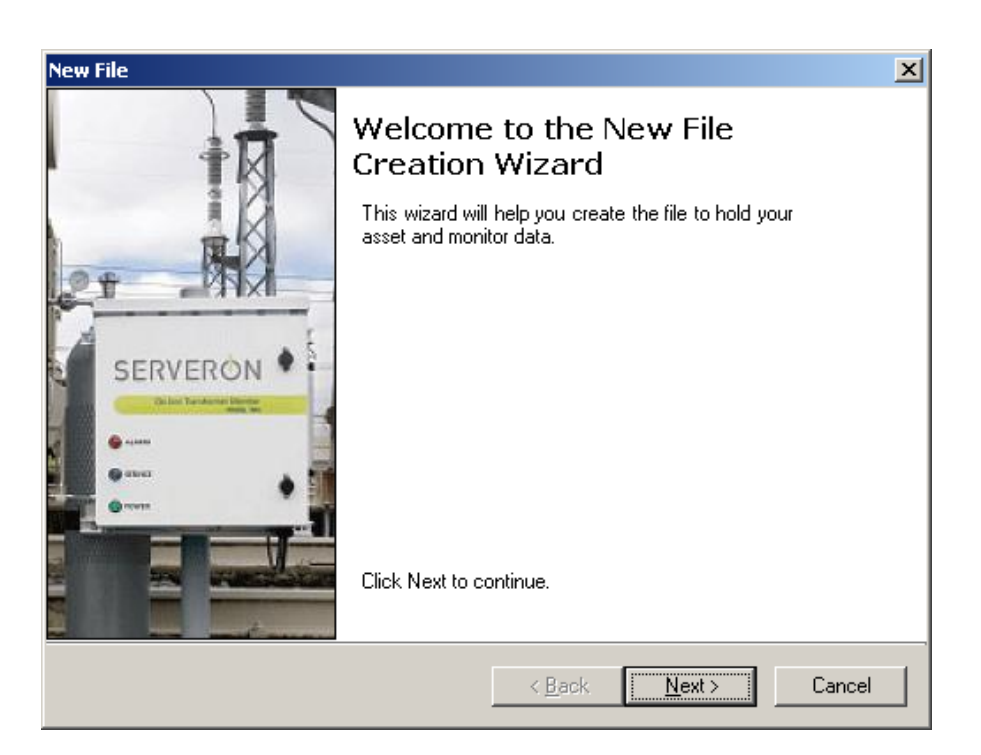

图 3. 新文件创建向导

当你单击 Next(下一步),向导呈现一系列收集信息的页面,这些信息用来与 Serveron 监测仪通讯和图形显示。在向导结束时,新的变压器和它的监测仪添加到浏览器,用于显示 和数据更新。

关于向导的细致描述,参见这个手册的通讯配置部分。

<span id="page-15-0"></span>打开文件

为了让你熟悉 TM View 用户界面,你可以查看示例。在欢迎页单击 **Install Sample**  Files (安装示例文件) 按钮, 或在**帮助**菜单中单击安装例子..., 使用浏览窗选择一个安装位 置(例如我的文档文件夹)。当你单击 OK 后, 文件复制到你选择的位置(例如我的文档)。 安装示例文件时不需要 CD 安装盘。

现在从文件菜单选择打开...,找到你在上一步选择过的位置,选择一个示例文件,单击 打开按钮,站点添加到浏览器中。显示窗中的状态页示于图 4 中。

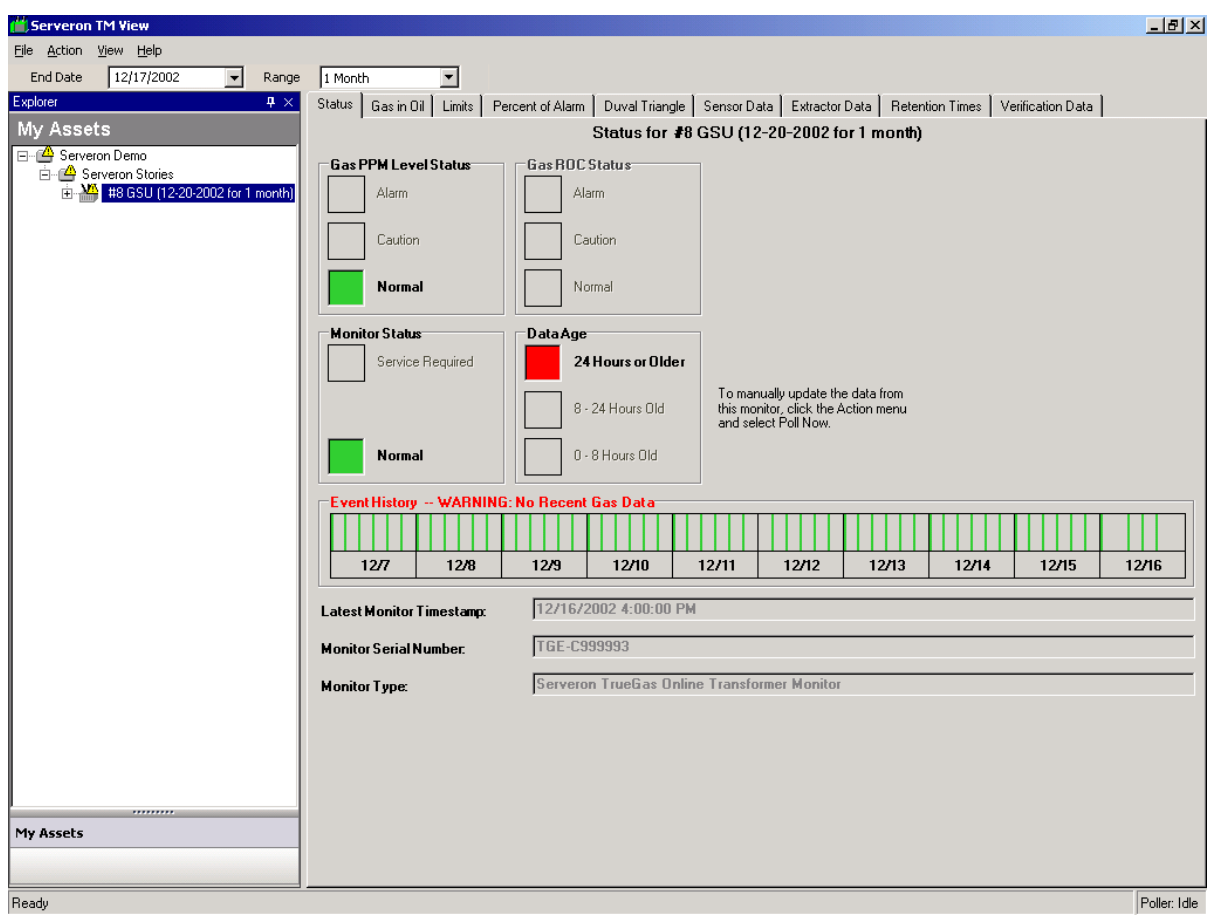

图 4. 在浏览器中选择变压器,在显示窗中显示状态页

注意:因为示例的信息是 Serveron 以前获得的,所以状态页的 **Data Age**(数 据新旧)部分警告你文件内容需要更新;状态页的 **Event History**(历史事件 )部分显示信息 **WARNING: No Recent Gas Dat**a(警告:没有新数据)。

你可以在本手册使用变压器状态页部分获得关于状态页的更多信息。

# <span id="page-16-0"></span>选择公司、站点、变压器和监测仪

浏览器用来选择一个公司、站点、变压器或监测仪。浏览器是按照公司、站点、变压器 和它的监测仪这种层次来组织的。浏览器的结构和 Windows 资源管理器以及其它应用软件的 结构类似。

浏览器记录了所有你打开过的文件,有快捷的文件打开方式。当你打开另外的文件,如 果名称和现存的公司和站点匹配,它们的内容将列在这些公司、站点中。

单击图标附近小的 + 号可以展开它;例如可以展开变压器的图标,显示出代表监测仪的 图标。如果单击监测仪的图标,显示窗刷新,显示出这个监测仪的运行信息页(运行计划和 通讯方式)。

# <span id="page-16-1"></span>浏览器图标和注意信息

浏览器中的图标会变化,提请你注意。浏览器中的基本图标如图 5 所示。

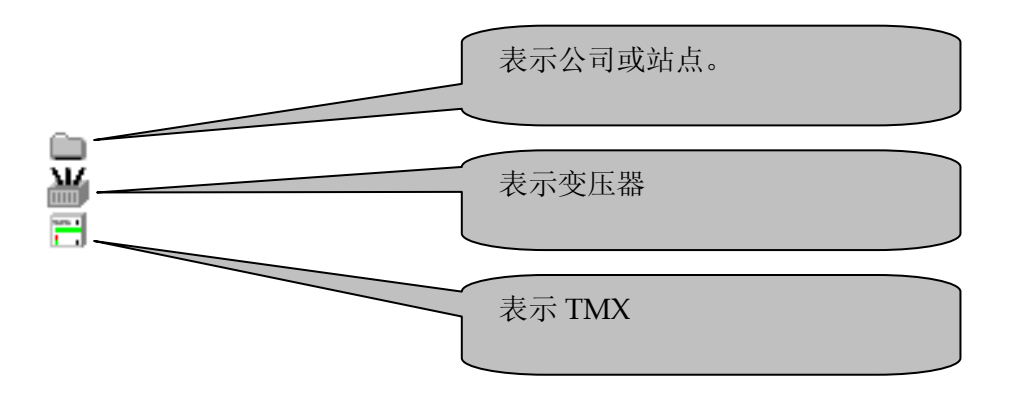

图 5. 基本图标

当变压器出现气体注意或报警状态,或者监测仪需要售后服务,原有图标就暂时被**提请** 注意图标(一个黄色三角形内含叹号)所替代。提请注意图标示于图 6。

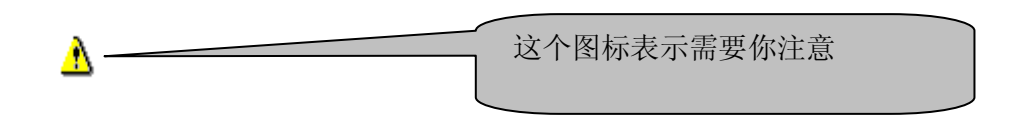

#### 图 6. 提请注意图标

带有提请注意图标的变压器或监测仪被选择并显示出细节后,这个图标更换为接受注意 图标,形式为变压器或监测仪图标的右上方有一个小的黄色三角形。

只要变压器或监测仪的气体报警状态或需要售后服务状态存在,它们的图标就一直显示 为接受注意图标,在数据更新后,气体报警状态被清除或需要售后服务状态被清除,图标就 恢复到公司、变压器或监测仪的正常图标。接受注意图标示于图 7。

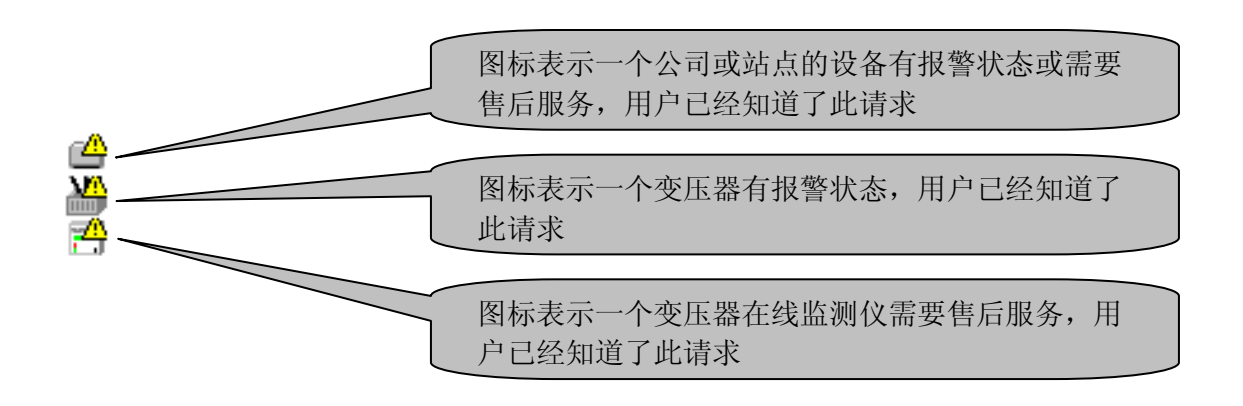

#### 图 7. 接受注意图标

提请注意图标和接受注意图标会向上影响浏览器中的显示。如果一个站点中的某个或几 个变压器处于注意状态,站点的图标显示最高优先级别的(提请注意或接受注意)图标。同 样地,如果一个公司的某一个或几个站点处于注意状态,这个公司的图标同样显示最高优先 级别的图标。这种对图标显示的向上影响可以使你一眼就发现你的变压器或监测仪是否出现 了问题。

最后,当公司、站点、变压器或监测仪的数据文件不能被 TM View 打开时,图标也要显 示出特殊的状态,即在公司、站点、变压器或监测仪图标的右上方出现一个红色背景下的白 色 **x**,这类图标示于图 8。

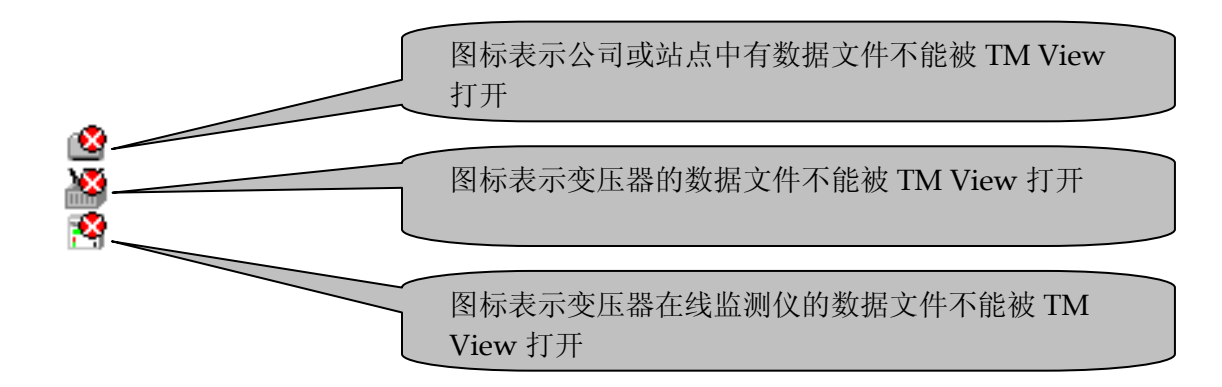

图 8. 数据文件不能打开时的图标

一个数据文件不能打开的原因可能是:

- 这个文件被移动或删除了,或
- 它储存在一个共享文件夹中,由于你的网络服务中断了,所以不能访问这个文件,或
- 你不再有访问这个文件的权限,或
- 文件的内容损坏,TM View 不能打开文件。

当你单击数据文件不能打开的公司、站点、变压器或监测仪图标,这个项目没有显示为 已被打开状态,而显示窗的内容也不改变;一个对话框显示出来,对话框说明数据文件不能 打开的原因,例如:**file not found**(没有找到文件)。

# <span id="page-18-0"></span>文件整理

<span id="page-18-1"></span>使用老版本文件

被 TM View 2.02 (或更早)软件版本创建的文件被认为是"老版本"文件, TM View 3.4 与老版本文件完全兼容。

在你安装或升级到 Serveron TM View 3.4 后,你站点的所有 TM View 用户都必须升级 到 3.4 版。由 **TM View 3.4** 创建或更新的文件不能被老版本的 **TM View** 使用,没有升级到 TM View 3.4 的用户在试图打开这些文件时会被提示一个错误信息。

老版本文件不包含公司、站点或变压器的名称,这些信息要在浏览器中使用;因此,从 2.0 版开始,对于老版本文件, TM View 在浏览器中使用默认的名称: Company (公司)、 Site(站点)、Asset(变压器)。你可以把这些名称改为实际的公司、站点、变压器名称。

要更改一个名称, 首先在浏览器中选择公司、站点或变压器图标, 然后在**操作菜单**中单 击重命名**…**。更新的内容储存在文件之中,所以这些名称的更改只需进行一次。请参见本手 册中菜单命令部分,以获取更多信息。

# <span id="page-19-0"></span>损坏的或无效的文件

TM View 3.4 在处理损坏或无效的文件时与老版本的 TM View 不同。TM View 3.4 一般 会在检测到损坏或无效文件后拒绝该文件,而老版本的 TM View 可能会打开这个文件,但只 提供部分功能,或在运行中出现错误。如果你在打开老版本文件时遇到文件损坏或无效的信 息,请翻阅这个手册的**问题与解决**部分, 或联系 Serveron 公司、Serveron 代表处寻求帮助。 在大多数情况下,损坏或无效的文件可以得到修复而不会损失数据。

# <span id="page-19-1"></span>从浏览器删除一个文件

所有你创建文件(文件→新建...)或打开文件(文件→打开...)的目录都显示在浏览器 中。如果你关闭了 TM View, 浏览器中的目录被保存下来: 当你重新打开 TM View, 浏览器 中的目录不会变化。

如果你不想再看某台变压器或某个监测仪的数据了,你可以把它们从浏览器中删除。使 用文件→关闭来删除,这个命令引发一个关闭文件对话框,示于图 9。

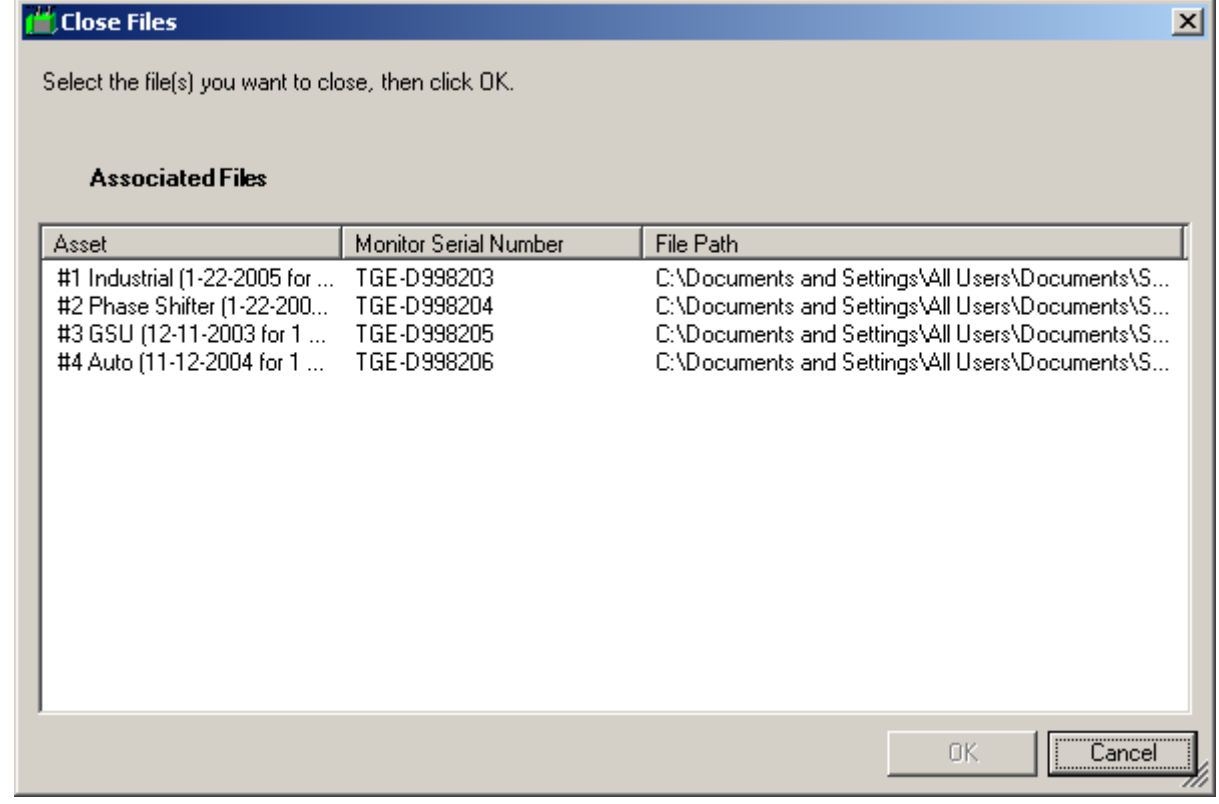

图 9. 关闭文件对话框

选择你不想再查看数据的那些监测仪所在的行,然后单击 **OK**;对话框消失,屏幕刷新。 如果你关闭了所有文件,**No files**(没有文件)的信息将显示在浏览器,欢迎页出现在显示窗。

只要站点里有变压器,站点就继续保留,公司中有站点,公司也能保留。如果站点中所 有变压器都关闭了,站点也在浏览器中消失。

关闭一个文件仅仅是把它从浏览器中删除,不会将文件本身删除或更改。如果想重新在 TM View 中显示一个变压器和监测仪的信息,使用文件→打开**…**把文件添加到浏览器。

<span id="page-20-0"></span>使用菜单命令

菜单命令在 TM View 的菜单栏中, 在当前选择中不适用的菜单项不能使用(呈灰色); 例如,当显示窗显示的数据可以输出时,文件→输出**…**菜单项才可以使用,否则这个菜单项 是灰色的无法选择。

注意: 如果你的 TM View 安装配置是 Viewer Only, 所有更新或修改数据的 菜单命令你都不能使用;这些命令只能在配置为 **Standalone** 或 **Server** 的安装 上使用。

操作菜单中的菜单项是会随着当前浏览项和页面的选择而变化的。例如,菜单命令输入 实验室 **DGA** 数据**…**仅在察看油中气体显示 DGA 数据时才可以使用;菜单命令输入实验室 **DGA** 数据**…**在选择其它浏览项和页面时不在菜单中出现。

操作菜单中有一些菜单项总会出现,这些菜单命令对 TM View 软件的整体有影响,它们 位于操作菜单的上部;这些菜单项包括选择调制解调器和发送。

TM View 的所有菜单命令在这个手册的 **TM View** 参考一章菜单命令部分有详细说明。

<span id="page-20-1"></span>使用显示页

这部分介绍一下状态页和曲线页。

## <span id="page-20-2"></span>使用变压器状态页

当选择一个变压器时,默认的(最左边的)显示页为一个类似仪表板的状态显示页面。 这个页面包含四个彩色状态指示器,事件历史显示和一些文字信息。这个显示页示于图 10。

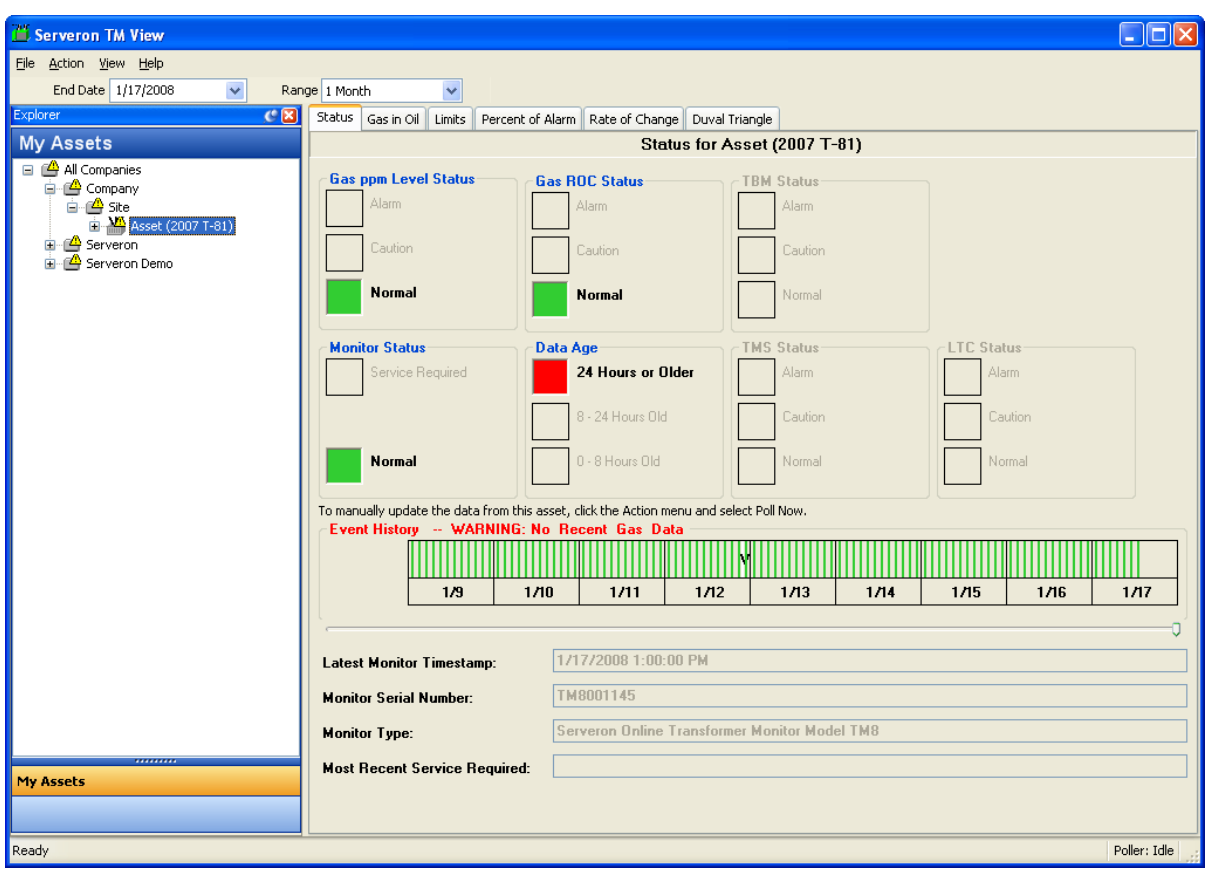

图 10. 状态显示页

这四个彩色状态指示器分别表示:

- Gas PPM Level Status: 气体 PPM 水平报警状态
- Gas ROC Status: 气体变化率报警状态(适用于 TM8 和 TM3, 不适用于 TrueGas)
- Monitor Status: 监测仪状态(是否出现监测仪内部故障)
- Data Age:数据更新情况(指示最近是否有数据更新)

Event History 是历史事件部分,显示所选择的监测仪最近几天状态的事件报告,显示的 天数与能够使用的屏幕宽度有关。彩色的竖条代表了采样运行的结果和其它重大的监测仪事 件: 代表采样运行成功的为绿色(气体正常)、黄色(气体达到注意值)或红色(气体达到 报警值); 白色表示成功进行了一次校验运行; 黑色竖条表示由于出现错误, 监测仪的一次 运行失败了;蓝色的竖条表示监测仪需要售后服务。如果最近的数据是 48 小时前的,历史事 件标签将显示红色文字 **WARNING: No Recent Gas Data**(警告:没有最近数据)。

# 注意: 想了解采样运行、监测仪需要售后服务以及其它的 Serveron 在线变压 器监测仪运行原理,请察看随仪器提供的文档或访问网站 [http://www.serveron.com](http://www.serveron.com/)。

为了了解某一天的运行情况和监测仪的重要事件,把鼠标移到代表这一天的矩形方框中, 单击,一个小的对话框显示出这一天的详细情况;单击 **OK** 清除对话框。

<span id="page-22-0"></span>在选择状态页时操作菜单中包含了几个菜单命令,要详细了解这些命令请参

见这个手册的 **TM View** 参考一章。外部监测仪: TBM TMS 和 LTC

状态栏还显示了其他 3 项选框, 分别是 TBM 状态、TMS 状态和 LTC 状态, 他们表示了 安装在 TMX 监测仪周围的外部监测仪。

这些外部检测仪通过 TMX 上现有的辅助输入接口(4-20mA 电流环路)连接到 TMX 监 测仪上。

"TMB"表示变压器套管监测仪; "TMS"表示温度监控系统; "LTC"表示有载分接 开关。

以下是实现上述功能的必要条件:

1. 只有 Serveron 工程师安装的 TMX 监测仪支持这些功能。

2. TMX 监测仪必须由 Serveron 工程师通过配置软件进行合理的配置。

- 3. 这些外部检测仪必须在 TM view 进行过配置, 通过 TM view 外部监测仪配置对话框。
- 4. 只有 TM8/TM5/TM3 型号监测仪支持这些功能。

外部监测仪配置对话框存在于活动菜单下的相关选项。这个对话框必须在 Serveron 监测仪经 过安装人员进行配置后并且至少采集一次数据后才能使用。

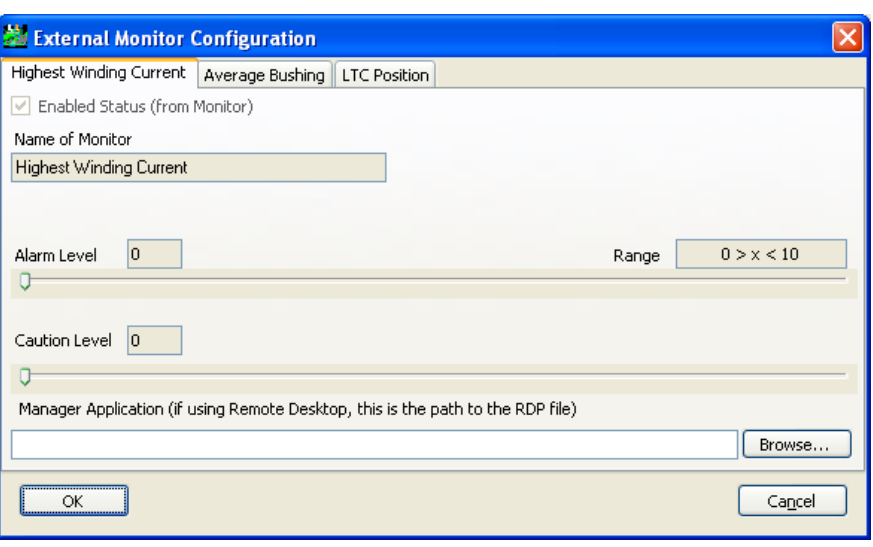

上图的配置对话框的各个选项在所有类型的监测仪中都是一样的。对话框最上面的标签 的名字也是一致的,同时会在"监测仪的名字"选项下再次出现。

一般来说,报警和预警值都会被安装人员设置为最小,监测仪的报警和预警状态栏会显 示为'未知'。报警和预警的控制范围会显示在报警水平栏的最右端。

用户可以通过移动滑块设定监测仪的报警和预警水平。

这个状态栏是 TM View 的唯一特征,除了可视化的指示外并无其他相关的物理输出量。

'Manage Application'可以非常方便的指定由 TM View 载入外部监测仪自己提供的扩 展应用。

这些应用程序必须在配置监测仪前就已经装在个人的计算机上, 'Browse..'可以方便用 户浏览可执行的应用程序。

TMS 的应用程序就是用来配置 TMS 的工具,在安装时会提供一张相关的 CD。

LTC 的应用程序就是用来配置和显示相关的应用状态,会在安装时提供。

TBM 不提供类似的应用管理,相反,用户必须通过远程桌面连接到监测仪,监测仪必须 连入 TCP/IP 局域网,并且 3389 端口必须允许通过防火墙。RDP 文件可以通过远程桌面程序 来进行存储。

<span id="page-23-0"></span>使用曲线页

油中气体、变化率、气体与报警值的比值页有几个共同的特点(只有 TM8 和 TM3 才有 气体变化率,TrueGas 不计算气体变化率)。图 11 是一个典型的曲线页。

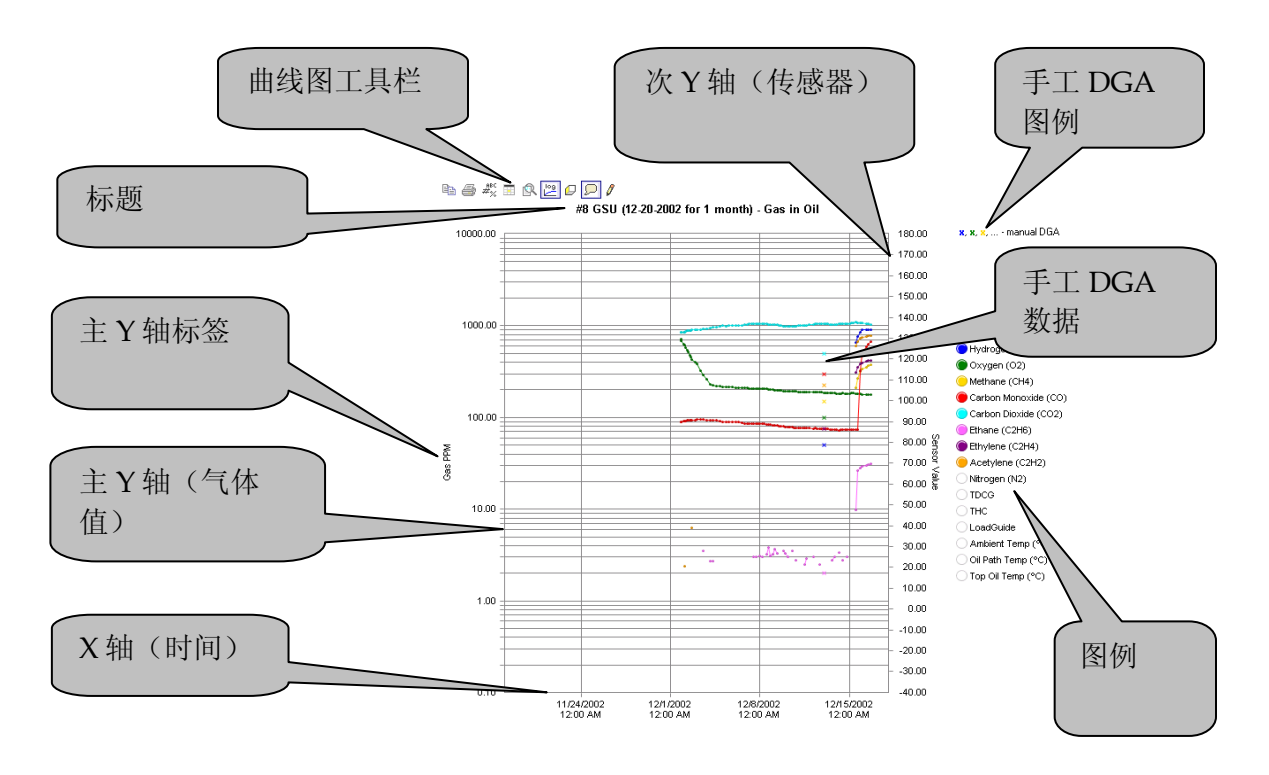

图 11. 曲线页

曲线页显示了两条纵坐标轴,一条在左边一条在右边。气体含量的读数按照左边的坐标 轴读取,可以选择对数坐标也可以选择线性坐标。传感器数据(LoadGuide,外界环境温度 等等)按照右边的坐标轴读数,总是线性坐标。

在曲线图右侧的图例说明了各种颜色曲线所代表的相应的气体或传感器数据。例如,一 氧化碳(CO)是红色的。当曲线图第一次显示时,显示测量的气体,那些计算出的气体数据 和传感器数据被隐藏。每一种气体前面那个带颜色的园圈是按钮,要显示或隐藏某一种气体 的数据,可以单击这个按钮。

TM8 和 TM3 监测仪可以对外部传感器的标签进行配置,它们的外部传感器标签内容来自 监测仪的储存信息。这些标签通常在监测仪安装时进行设置。TM View 不能对这些标签内容 进行设置。

TrueGas 监测仪不能对外部传感器的标签进行配置,所以这些外部传感器的标签由 TM View 软件来决定。

图中右侧最上面的图例表示在图中的一组或几组手工油色谱(DGA)数据(如果将数据 输入的话);这些图例只有在有手工 DGA 数据显示时才出现。在图中,手工油色谱数据显示 为小的 **x**,其颜色与相应气体的颜色相同。要想察看手工油色谱的具体数值,可以把鼠标移到 曲线上的点附近读取。要想得到油中气体页,气体变化率页,气体与报警值的比值页的详细 信息,以及如何输入手工油色谱数据,请查阅这个手册的 **TM View** 参考一章。

#### <span id="page-25-0"></span>曲线图工具栏

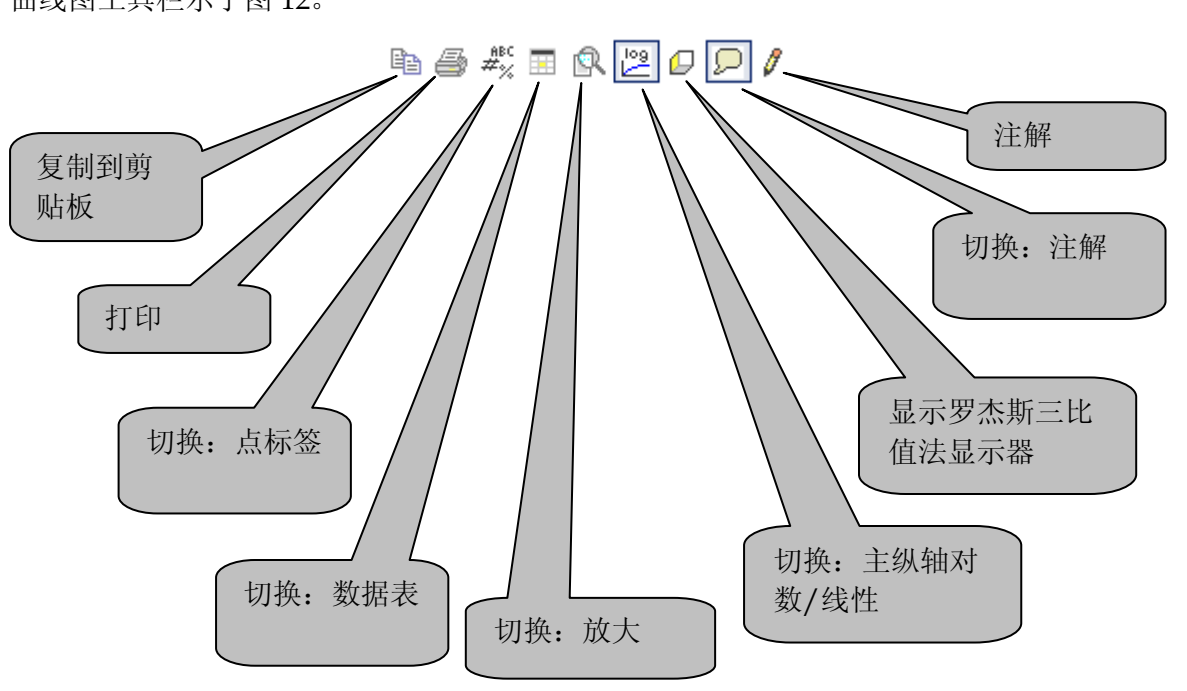

曲线图页面中包括有工具栏,它有别于包括**结束日期和日期范围**两个控件的应用工具栏。 曲线图工具栏示于图 12。

图 12. 曲线图工具栏

复制到剪贴板: 这个按钮允许把曲线图以 3 种格式之 1 传送到 Windows 的剪贴板: 位图 文件、图元文件、和文本文件。位图文件和图元文件是与许多其它应用软件兼容的图象格式; 利用文本格式可以复制曲线的数据,在大多数情况下,可以利用文件→输出菜单项得到更好 的结果;这个命令在这个手册的 **TM View** 菜单命令部分中有详细说明。

打印: 按这个按钮可以打印曲线图, 其作用与菜单项文件→打印相同。同样在菜单命令 中有详细说明。

点标签: 按这个按钮可以显示或隐藏点标签(即在曲线上显示气体数值)。在显示的数 据点不多的情况下,点标签是非常有用的(例如只查看 3 天的数据时)。

数据表: TM View 3.1 可以显示数据表, 能够以表格形式显示曲线对应的具体数值。这个 数据表按钮允许显示或隐藏数据表。当鼠标移动到数据表的某个单元格内,曲线图中相应的 点会突出显示,同样地,当鼠标移动到曲线图上的某一个点,数据表自动滚动到相应的单元 格,并突出显示。

放大:放大按钮可以允许或禁止曲线图进行"放大"。当放大被允许时,单击你想放大 曲线区域的左上角,向右下方拖动鼠标,选择你想放大的区域。当你松开鼠标按钮,定义的 区域就会放大到充满整个曲线图,这是滚动条会显示出来,可以让你重新定位曲线图。你可 以重复执行放大把一个很小的区域放大,也可以再次单击放大按钮恢复到原曲线图(退出放 大)。

主纵轴对数**/**线性:主纵轴对数/线性按钮可以使主纵坐标轴在对数刻度与线性刻度间变化。 传感器数据的显示则不受影响。传感器数据的显示是按照第二个纵坐标轴——它总是线性的。

罗杰斯(**Rogers**)三比值法:单击这个按钮可以显示罗杰斯三比值法显示器,这是一个变压

器诊断工具。使用罗杰斯三比值法诊断工具需要Serveron的授权。关于授权的详细情况,参见安装

和使用授权。关于罗杰斯三比值法显示器的详细情况,参见使用**Serveron Rogers**比值法显示器。

切换注解:这个按钮能切换曲线图注解标记的显示。注解是加在曲线图某一点的注释(一个 注解框)。想要查看注解内容,把鼠标移动到标记处,或在注解框内单击。

注解:单击这个按钮显示注解对话框,允许你曲线图上的某一点输入注释。为了能在曲线图 上作注释,你需要从Serveron取得授权。关于授权的详细情况,参见安装和使用授权。

# <span id="page-26-0"></span>安装和使用授权

从光盘上安装到你计算机里的 TM View 是一个功能全面的软件,具备全部的变压器在线 监测仪监测和数据管理功能。另外,软件有一些功能选项需要 Serveron 的授权,这些功能选 项包括:

- 自动数据采集功能。这个功能可以实现提供对一个以上监测仪的自动数据采集(对单 个监测仪的自动数据采集功能不需要另外授权)
- 诊断工具包。包括大卫(Duval)三角形法,罗杰斯(Roger)三比值法、以及在曲线 图上作注释的功能

这一部分解释怎样获得、安装和使用这些扩展功能的授权。想购买授权,请与 Serveron 或你的 Serveron 代表联系。

## <span id="page-26-1"></span>综述

要得到授权分两个步骤。首先,你需要把你的计算机的机器码通过电子邮件发送到 Serveron, Serveron 会给你发回相应授权码。然后你把这个授权码输入到 TM View 软件中, 激活这些扩展功能。你的计算机只有一个机器码,但你必须从 Serveron 为每一个选项功能获 得一个相应的授权码。

为了获得授权码,你应该首先在 **Standalone** 或 **Server** 配置下安装 TM View;请求和安 装授权码是一个管理员级的操作,如果是 **Viewer Only** 配置安装就无法进行。

首先启动 TM View, 在**帮助**菜单下单击**许可…**, 显示 Licensing (授权) 对话框; 过一 会儿,对话框显示出你的机器码(Machine ID),这时你可点击 **Copy to Clipboard**(复制 到剪贴板)按钮将你的机器码复制到剪贴板。

然后你发送一个电子邮件,发送到 **[support@serveron.com](mailto:发送到support@serveron.com)**。邮件主题请写为 **License Request**(请求授权),把机器码粘贴到邮件中,应该是这个形式的(举例,你的机器码会不 同):**Machine ID: 5F01-7C60-F311-43B2-3A8D**

Serveron 将尽量在两个工作日内回复你的授权码请求,但不能保证做到。如果你没有得 到及时回复,请联系 Serveron 客户服务中心或你的 Serveron 代表。

当你收到 Serveron 回复的电子邮件时,你的授权码就放在附件中,是一个文本文件。请 妥善保存这个文本文件。如果你被迫重新安装 TM View 软件,你需要重新输入授权码。

在保存了授权码文件后,打开 TM View,在帮助菜单下单击许可**…**,显示 Licensing (授权)对话框;单击左边的 **Browse…**(浏览)按钮,显示标准的打开文件对话框;找到授 权码文件(你保存的附件);选择这个文件,单击 OK。过一会儿, TM View 回应一个对话 框, 说明 1 license key installed (安装了一个授权码);如果不行, 请再操作一次;如果问 题再次出现,请联系 Serveron 或你的 Serveron 代表。

现在你可以使用经过授权的功能了。

## <span id="page-27-0"></span>自动数据采集功能(选项)

TM View 需要一个授权码来开启自动采集数据功能。每一个授权码允许一台计算机对几 台监测仪进行自动数据采集。当你以 Standalone 或 Server 配置安装 TM View 时,就已经有 了对一台监测仪进行自动数据采集的功能(这个对一台监测仪自动采集数据的功能不需要授 权码, 是免费的)。Serveron 以一台计算机对 6个(监测仪)、12个或不限监测仪数量 3 种 规格提供授权。请在申请授权码时说明监测仪数量。

为了察看你的授权数量,选择浏览器中的公司,单击自动数据采集页;显示窗列出一系 列的监测仪,单击选择一个监测仪,在操作菜单中单击更新查询日程**…**。弹出一个 **Update Automatic Polling Status**(更新查询日程)对话框;对话框显示现在的自动采集授权数量 (× license available)。当你第一次安装 TM View 时,这个数量是 1。当你添加了授权码后, 授权数量的就会增加(依据你购买的数量可能是 6、12 或无限制)。

在 **Update Automatic Polling Status** 对话框中选中 **Automatically poll this monitor**( 自动采集这个监测仪的数据)检查框,然后单击 **OK**,这时从授权数量中去掉一个授权,指定 到这台监测仪上(如果你购买的是不限数量授权,则可以授权无限多的监测仪)。

如果你对自动采集数据的监测仪去掉 **Automatically poll this monitor** 检查框中的小勾, 或利用文件→关闭关闭了这个文件,它的授权自动回到授权数量中,授权数量加 1。如果你愿 意,这种方式能够让你用少量的授权管理大量的监测仪。

# TM View 参考

这一章对 TM View 用户界面的每一个标签和菜单命令都作了详细介绍。下一部分讨论的是浏 览器。标签在显示窗部分介绍,菜单命令在随后的菜单命令部分介绍。图 13 显示了 TM View 的用户界面。

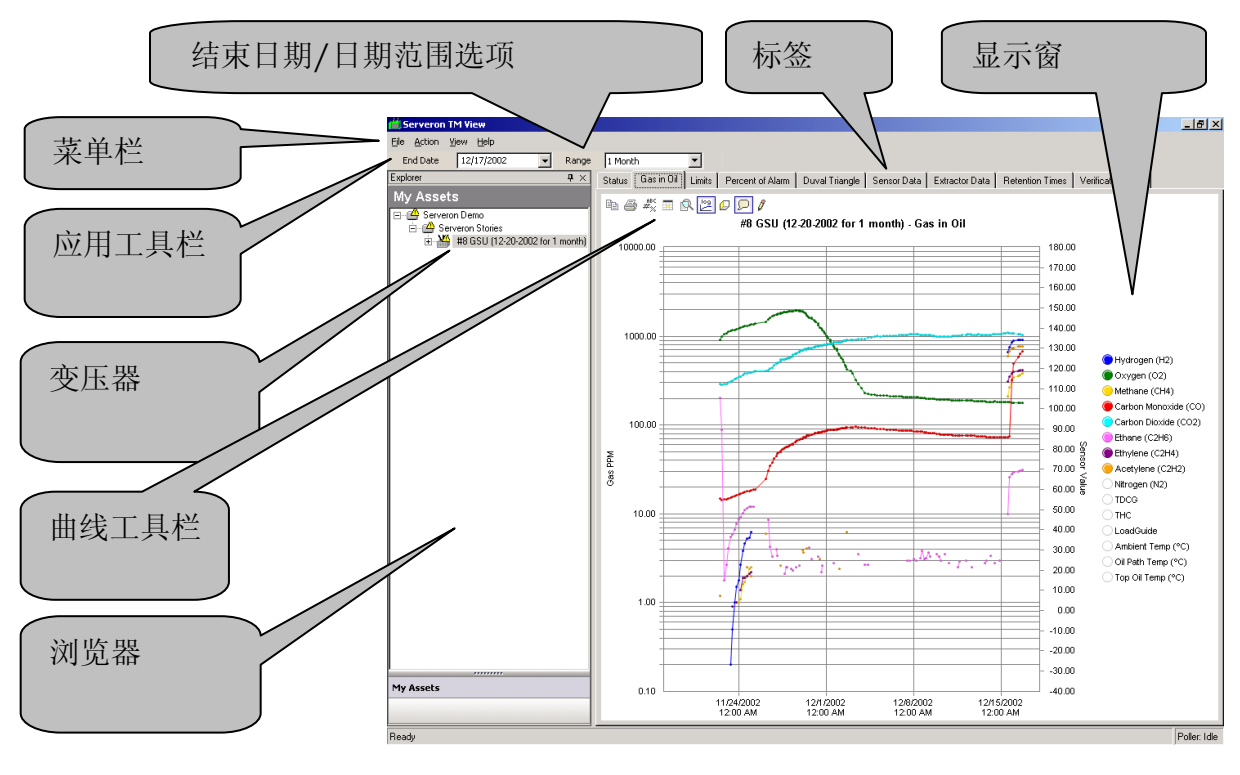

图 13. TM View 的用户界面

<span id="page-28-0"></span>浏览器

浏览器内有一个树形列表,显示你打开或创建的公司名称、站点名称、变压器名称和监 测仪序列号。浏览器中的每一个项目都以一个图标显示;图 14 为图标示例。

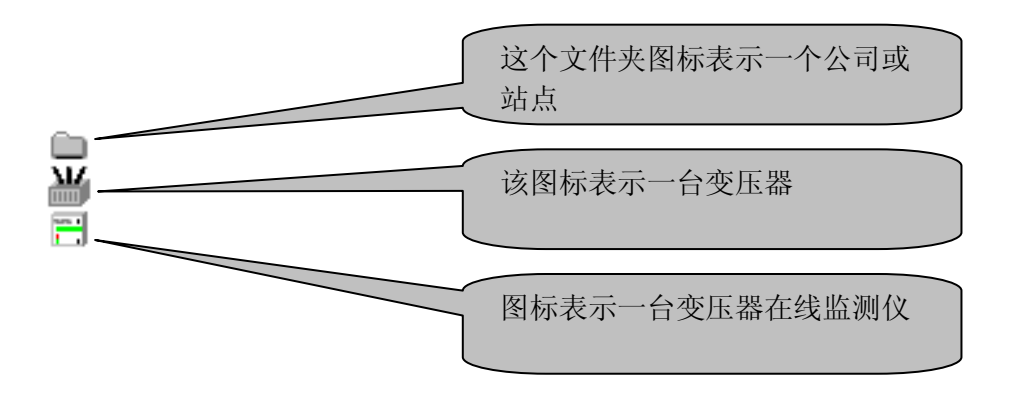

图 14. 浏览器图标

要展开一个图标,显示它所包含的项,单击图标附近的"+"号。要折叠一个图标,隐 藏它所包含的项,单击图标附近的"一"号。

当你通过单击一个图标来选择它,显示窗的标签会被刷新,显示出与你选择的项目相应 的标签。

当出现情况需要提请你注意时,浏览器的图标会发生变化。要详细了解这方面的信息, 请参见这个手册的浏览器图标和注意信息部分。

如果要在浏览器中添加项目,请单击文件菜单中的新建**…**或打开**…**。要删除项目,单击 文件菜单中的关闭**…**。要了解这些命令的详细信息,请参见这个手册的菜单命令部分。

<span id="page-29-0"></span>显示窗

这个部分详细介绍显示窗中的各个标签。浏览器中的当前选项决定了哪个标签会出现在 显示窗中。

你经常会选择代表变压器的图标:所有与变压器有关的标签在下面的章节变压器标签介 绍。你还会在浏览器中选择公司、站点或监测仪图标;与这些选择类型有关的标签在后续部 分介绍。

<span id="page-29-1"></span>变压器页面标签

这一部分讨论选择变压器图标时显示的标签。

#### <span id="page-29-2"></span>状态标签

当选择变压器图标时,会显示状态标签。这一排标签可以显示被选择项目(变压器)的 状态。软件提供了如下的指示器:

**Gas PPM Level Status** (气体水平状态 ppm) 和 Gas ROC Status (气体变化率状态): 这些三级指示器表示了从监测仪获得的最近一次采样运行的结果。当最近一次气体数据超过 了报警值, 指示器显示**报警**(红色): 如果最近一次的气体数据超过了注意值, 则指示器显 示警告(黄色)。如果既没有报警也没有警告,则指示器显示正常(绿色)。如果软件从来 没有接收到数据,所有三个指示器均显示为灰色。

气体变化率(ROC)报警状态只有 TM8、TM5 和 TM3 才具备,TrueGas 没有这个功能。 **Monitor Status**(监测仪状态):这个二级指示器显示需要售后服务(蓝色)表明监测仪 处于需要售后服务的状态。蓝色的指示器模仿监测仪面板上的蓝色售后服务指示灯。如果监 测仪正常工作,指示器显示正常(绿色)。如果软件从来没有接受到数据,两个指示器都显 示为灰色。

**Data Age**(数据历史):这个三级指示器显示来自监测仪的油中气体数据是不是最新的, 否则需要更新数据。**0-8** 小时(绿色)表示软件最近 8 个小时之内采集过数据;**8-24** 小时(黄 色)软件最近 8 小时之前,但 24 小时之内采集过数据;**24** 小时以上(红色)表示软件的数据 是 24 小时之前的。如果软件从来没有接收过采样运行数据,所有三个指示器均显示为灰色。

**Event History**(历史事件):这个水平的显示框表明了监测仪最近的活动情况(事件)。 每一个方块表示一天的活动,最近的一天在最右边。

在一天的方块中,每一根彩色的竖条代表监测仪的一个重要活动。大多数的活动都是采 样运行,采样运行表现为绿色、黄色、或红色,表明了油中气体的情况。绿色为正常,黄色 为油中气体超过注意值,红色为油中气体超过报警值。如果存在需要售后服务的情况,则会 在方块中显示为蓝色竖条;失败的运行会显示为黑色竖条。非采样运行显示为白色竖条。大 多数非采样运行是校验运行(按照运行计划一般每三天一次)。如果软件从来没有从监测仪 接收过数据,历史事件方块将是空的。

注意: 想了解采样运行、监测仪需要售后服务以及其它的 Serveron 在线变压 器监测仪运行原理,请察看随仪器提供的文档或访问网站 [http://www.serveron.com](http://www.serveron.com/)。

文字信息:在屏幕的下方显示了关于监测仪的文字信息。**Latest Monitor Timestamp** (最新的监测仪时标)指的是监测仪中最近一次重要事件的时标(时标指发生这个事件的时 间,重要事件如需要售后服务、采样运行等)。在最新的监测仪时标下面显示的是监测仪的 序列号和型号信息供参考

当点击状态标签查看状态时,操作菜单的许多命令可以使用。关于这些命令的介绍在这 个手册的操作菜单部分。

#### <span id="page-30-0"></span>油中气体标签

概述

在浏览器中选择变压器图标后,油中气体标签会显示出来。图 15 是一个示例。

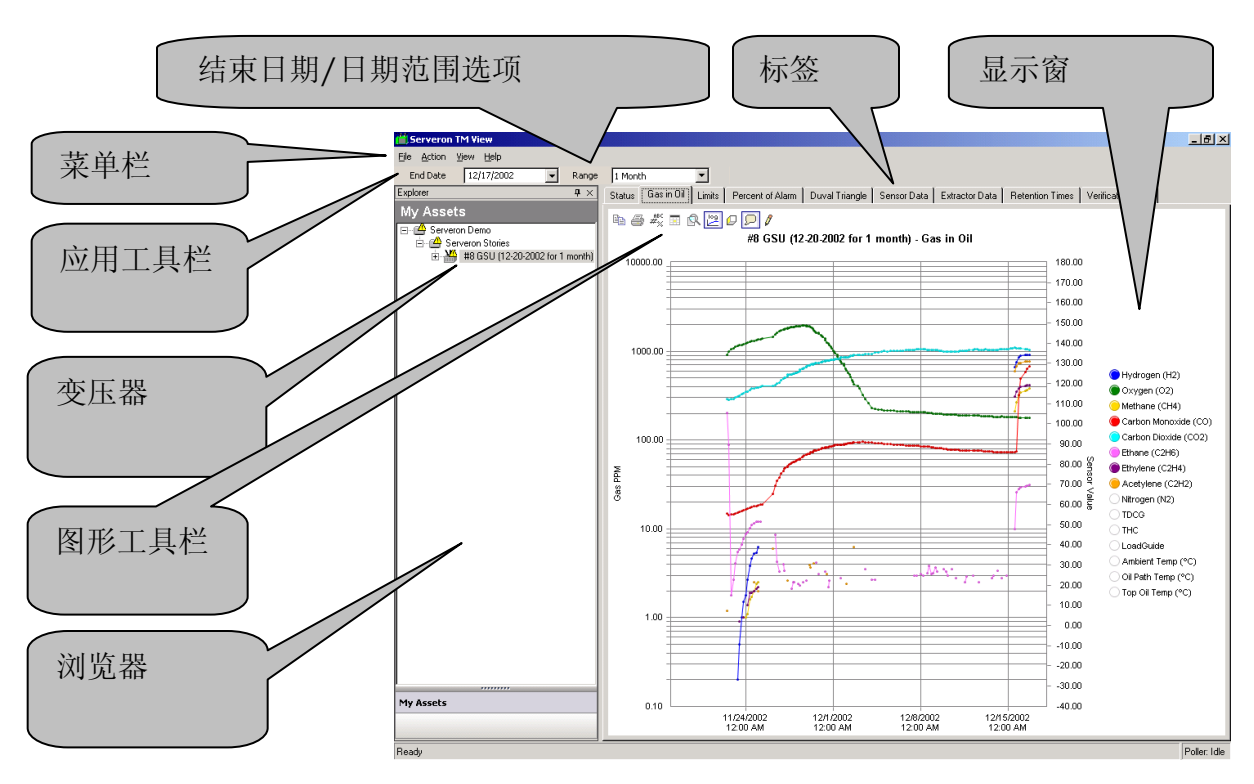

图 15. 油中气体页

油中气体页显示气体测量结果的曲线。依据 Serveron 监测仪的型号不同(测 8 种气体或 3 种气体),图形可能显示的是 8 种气体(氢气、氧气、甲烷、一氧化碳、二氧化碳、乙烷、 乙烯和乙炔) 曲线, 也可能显示的是 3 种气体(甲烷、乙烯和乙炔)的曲线。

以下表格详尽列出了 TM8、TM5、TM3 及 TrueGas 所能监测的气体种类及三者之间的对 比。在默认情况下,气体数据曲线以对数坐标显示。显示的数据是指油中气体,单位是 PPM, 默认情况下显示范围是一个月。

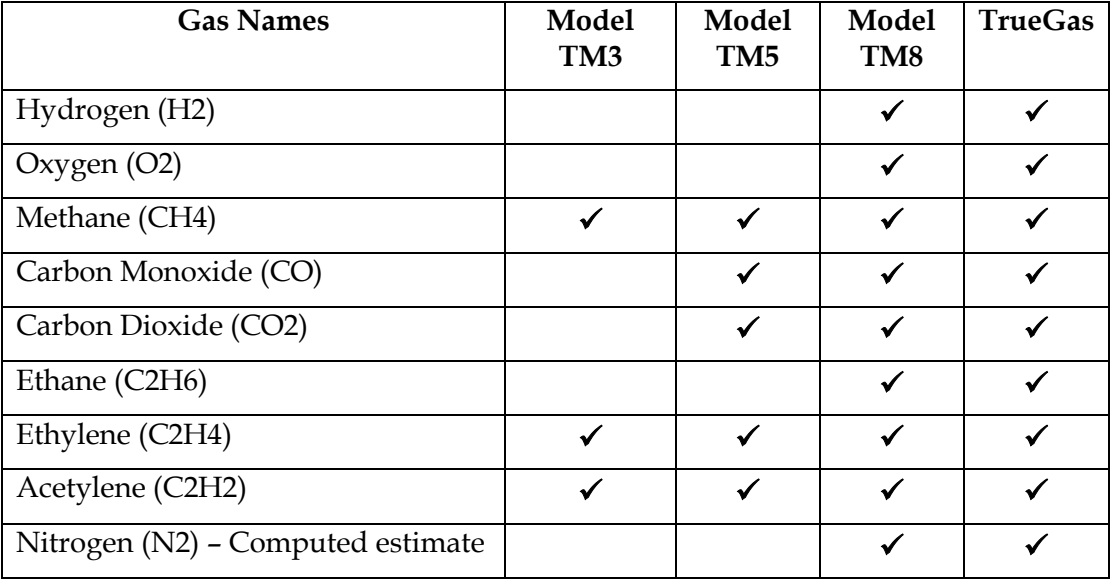

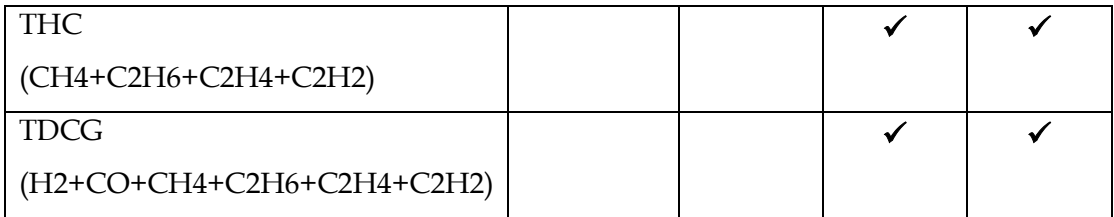

油中气体页同时显示外部传感器的数据曲线,包括负荷传感器 LoadGuide™、环境温度、 油温、以及其它的传感器(可选,油中水分,单位为 PPM 或%RS 相对饱和度,和辅助温 度)。

注意:只有当安装并正确设置了水分和油温传感器,油温和微水的数据曲线才 能显示出来。关于水分和油温传感器的详细信息请与 Serveron 代表联系。

要显示或隐藏某一种气体或传感器数据,单击图例左侧在气体或传感器名称左边的小彩 色按钮。气体数据依左侧的纵坐标轴(气体 PPM 值)显示, 默认情况下为对数坐标;单击曲 线图工具栏的 **Log** 按钮(主纵轴对数/线性按钮)可以把左侧的坐标轴变为线性坐标。传感器 数据依右侧的坐标轴显示,右侧坐标轴总是线性坐标。关于坐标轴、图例和曲线图工具栏的 详细信息, 请参见这个手册的**使用曲线页**部分。

图例表明了每种颜色所对应气体或传感器数据,例如,一氧化碳(CO)总是显示为红色。默 认情况下,所有气体曲线(除了氮气)都会显示,所有传感器曲线都会被隐藏。

命令

在察看油中气体时,操作菜单中会有输入 **DGA** 数据(指实验室手工油色谱数据)**…**和 启动采样运行命令。

选择输入 **DGA** 数据**…**,显示一个 **Enter DGA Data**(输入 **DGA** 数据)对话框,这个对 话框就象一个简单的电子表格。在 **Record Time**(实验时间)处输入你做手工油色谱实验的 日期,然后输入 9 种气体的数据。你可以输入多行数据,也可以修正已有的数据。当你单击 **OK** 时,这些手工油色谱实验数据就被保存下来并显示在曲线图形中。想了解更多关于 DGA 数据显示的细节,参见下面的**显示手工油色谱实验数据**。

选择**启动采样运行**可以马上在监测仪上启动一个采样运行。因为通常采样运行是按照采 样计划自动执行的,所以这个命令很少用到。

注意: 如果要调整监测仪的采样运行计划, 可以单击浏览器中监测仪图标, 然 后单击运行计划标签,然后单击操作菜单中的更新采样日程,会弹出一个 **Update Sampling Schedule**(更新采样计划)对话框。这时你可以更改采样 计划,然后单击 OK, TM View 会马上与监测仪通讯,更新采样计划。

低于最小可测量下限的数据(LDL)

Serveron TM8、TM5 和 TM3 的最小可测量下限(LDL)在产品宣传册中有详细说明。 监测仪也有可能给出低于探测下限的数据,TM View 也会显示这些数据。那些低于最小可测 量下限的数据呈灰色半透明显示,这种半透明的灰色颜色提示你这些测量数据的不一定可靠。 显示手工油色谱数据

手工油色谱数据在**油中气体**页(和大卫三角形页,如果客户购买了授权码的话)中显示 为小的带颜色的 X, 其颜色与相应气体的颜色一致。例如: CO 显示为红色, H2 显示为蓝色 等等。在大卫三角形页里,所有数据都以不同深浅(依据数据新旧程度)的绿色来显示。

把鼠标移动到一个手工油色谱数据点的附近,会弹出一个窗口,显示所有的实验室数据 的准确值。

注意: 如果你有 Serveron TM3 监测仪, 则在曲线图中只有 TM3 气体显示(甲 烷,乙炔和乙烯)。你仍然可以在对话框中输入 9 种手工油色谱数据,当你把 鼠标移到手工油色谱数据点上,所有 9 种手工油色谱气体数值都会显示在弹出 的窗口中。

如果在图例上点击小圆按钮隐藏一种气体的显示,同时也会隐藏相应的手工油色谱数据 该种气体的显示。

当曲线中有手工油色谱数据时,一个小的手工油色谱图例将出现在屏幕的右上角,说明 各种手工油色谱数据的含义。

#### <span id="page-33-0"></span>报警值页

选择变压器图标时,再选择**报警值**标签,可以显示气体报警值页。这个报警页显示8种 气体和总可溶可烯气体(TDCG)的注意值(Caution limits)和报警值(Alarm limits)(适 用于 TrueGas 和 TM8), 或 3 种气体的警告限和报警限(如果是 TM3 的话)。报警值分两 种,一种是 PPM:油中气体水平的 PPM 报警限,另一种是 ROC:气体变化率报警限(以 PPM/天计算)。这个页面同时还显示最新的测量结果(Current Values),包括油中气体水 平(Last PPM)、油中气体变化率(Last ROC)、吻合度(Last fit,一个对油中气体变化率 的度量)。

注意: 气体变化率仅仅适用于 TM8、TM5 和 TM3。TrueGas 不测量 ROC, 对于 TrueGas 不能设置 ROC 警告和报警限。

要改变报警限,单击操作菜单中的更新报警限**…**,会弹出一个 **Update Alarm and Caution Limits**(更新注意值和报警值)对话框,单击你想要改变的项目,键入新的数值。然 后单击 **OK**,监测仪中的报警值设置马上被更新。当更新完成后,显示窗会刷新显示。

#### <span id="page-33-1"></span>气体与报警值的比值页

选择变压器图标,再点击气体与报警值比值标签,会显示出气体与报警值的比值页面。 这个页面显示了测量的气体含量、总可溶可燃气体(TDCG)规格化到各自注意值和报警值后 的数值。

34 of 74

例如: 假设 H2 的报警值是 50 PPM, C2H4 的报警值是 120 PPM; H2 的测量值为 40 PPM,C2H4 的测量值为 60 PPM;这样 H2 的显示值将是 80%(40 PPM 是报警值 50 PPM 的 80%),C2H4 的显示值将是 50%(60 PPM 除以 120PPM 得 50%)。

单击页面右下方的按钮,气体可以按与报警值/注意值的比值来显示之间切换。%Alarm 表示与报警值相比,%Caution 表示与注意值相比。传感器数据(包括负荷传感器 LoadGuide 和环境温度等)没有报警值或注意值,它们的数值按右边的纵轴显示出来作为参 考。

显示气体与报警值比值页面时,操作菜单中没有与此页面有关的特殊命令。

#### <span id="page-34-0"></span>变化率页面

选择变压器图标,再点击气体**变化率**标签,就可以显示气体变化率页面。TM8、TM5 和 TM3 可以显示气体变化率,TrueGas 不进行气体变化率的计算。

这个页面显示平滑后的油中气体变化率(ROC)曲线,单位是 PPM/天。传感器数据 (LoadGuide,环境温度等)不进行变化率的计算,它们的数值按右边的纵轴显示作为参考。 显示气体变化率页面时,操作菜单中没有与此页面有关的特殊命令。

#### <span id="page-34-1"></span>大卫三角形页面

注意:当监测仪的数据带有诊断工具包授权时,大卫三角形页面可以显示数 据。为了使用大卫三角形,需要从 Serveron 或你的 Serveron 代表那里获取诊 断工具包授权并且安装这个授权,再把授权指定到相应的监测仪,最后采集监 测仪的数据。诊断工具包授权可以让任何一台安装有 TM View 软件的计算机 都能使用大卫三角形分析被授权监测仪的数据。想了解详细情况, 参见安装和

#### 使用授权。

大卫三角形法是由加拿大魁北克水电高压实验室(IREQ)的 Michel Duval 博士研究出的 一种分析工具。它把油色谱实验结果以图形的方式按照 IEC60599 标准的故障类型分类,显示 在一个三角形上。IEC60599 标准的全称是《油浸式电力设备油中溶解气体判断导则》(1999 年 3 月发布)。

想详细了解大卫三角形大王,参见使用大卫三角形一章。

#### <span id="page-34-2"></span>传感器数据页面

选择变压器图标,再点击**传感器数据**标签,可以显示传感器数据页面。这个页面显示了 监测仪内部传感器的数据,其中的信息是给受过培训的客户服务工程师使用的。

显示**传感器数据**页面时, 操作菜单中没有与此页面有关的特殊命令。

#### <span id="page-35-0"></span>脱气装置数据页面

选择变压器图标,再点击脱气装置数据标签,可以显示脱气装置数据页面。这个页面显 示了监测仪脱气装置及其相关的内部传感器的数据,其中的信息是给受过培训的客户服务工 程师使用的。

显示脱气装置数据页面时,操作菜单中没有与此页面有关的特殊命令。

#### <span id="page-35-1"></span>保留时间页面

选择变压器图标时,再点击保留时间标签,可以显示保留时间页面。这个页面显示了与 监测仪内部色谱柱状态有关的信息,这些信息是给受过培训的客户服务工程师使用的。

显示保留时间页面时, 操作菜单中没有与此页面有关的特殊命令。

#### <span id="page-35-2"></span>校验数据页面

概述

选择变压器图标,再点击**校验数据**标签,可以显示校验运行数据页面。这个页面显示了 所有在选中时间段内监测仪中所做的校验运行的数据。校验运行使用的是监测仪标气瓶中的 标准气(对标气进行测量),而不是采样运行时使用的变压器油中气体含量。

校验运行数据页面不显示传感器数据。

#### 命令

在察看校验运行数据页面时,操作菜单中有启动校验运行和启动标定运行两个特殊命令。 选择启动校验运行,软件会立即与监测仪通讯,命令监测仪进行一次校验运行。因为校 验运行通常是按照运行计划自动执行的,所以这个命令很少被用到。

注意:要调整监测仪的校验运行计划,可单击浏览器中监测仪图标,然后单击 运行计划标签,最后单击操作菜单中的更新采样日程**…**。TM View 显示 **Update Sampling Schedule**(更新运行计划)对话框。更改完计划后单击 **OK**,TM View 马上与监测仪通讯,更新你所设置的运行计划。

选择启动标定运行,软件会立刻与监测仪通讯,命令监测仪进行一次标定运行。

注意:Serveron 监测仪有自动标定的功能。只有经过培训的客户服务人员才能 进行手工标定运行(如使用软件启动标定运行)。
# 与"公司"相关的标签

这部分介绍当浏览器中点击公司图标后,出现的标签。你的公司图标通常在浏览器树形 目录的最顶级。

#### 欢迎标签

点击欢迎标签,可进入欢迎页面,上有安装后首次启动软件时的欢迎信息,以及一个安 装示例文件的按钮(Install Sample Files)。你同样可以在任何时间通过单击**帮助**菜单再选择 安装例子来安装或重装示例文件。

#### 自动数据采集标签

自动数据采集页面(Automatic Polling Status)是管理自动数据采集的中心。页面逐行地列 出了输入软件中的所有监测仪信息。每一行代表一台监测仪,并分列描述了监测仪的状态。页面 数秒钟就更新一次显示,以反映监测仪的最新状态。

每一行都可以通过单击来选择它,某一行被选中后,操作菜单里就会出现相应的特殊命令菜 单项。

要为某一台监测仪设置自动数据采集,可单击监测仪所在的行,选中该监测仪,然后在**操作** 菜单中选择更新查询日程**…**,这时会弹出 **Update Automatic Polling Status**(更新查询日程) 对话框。

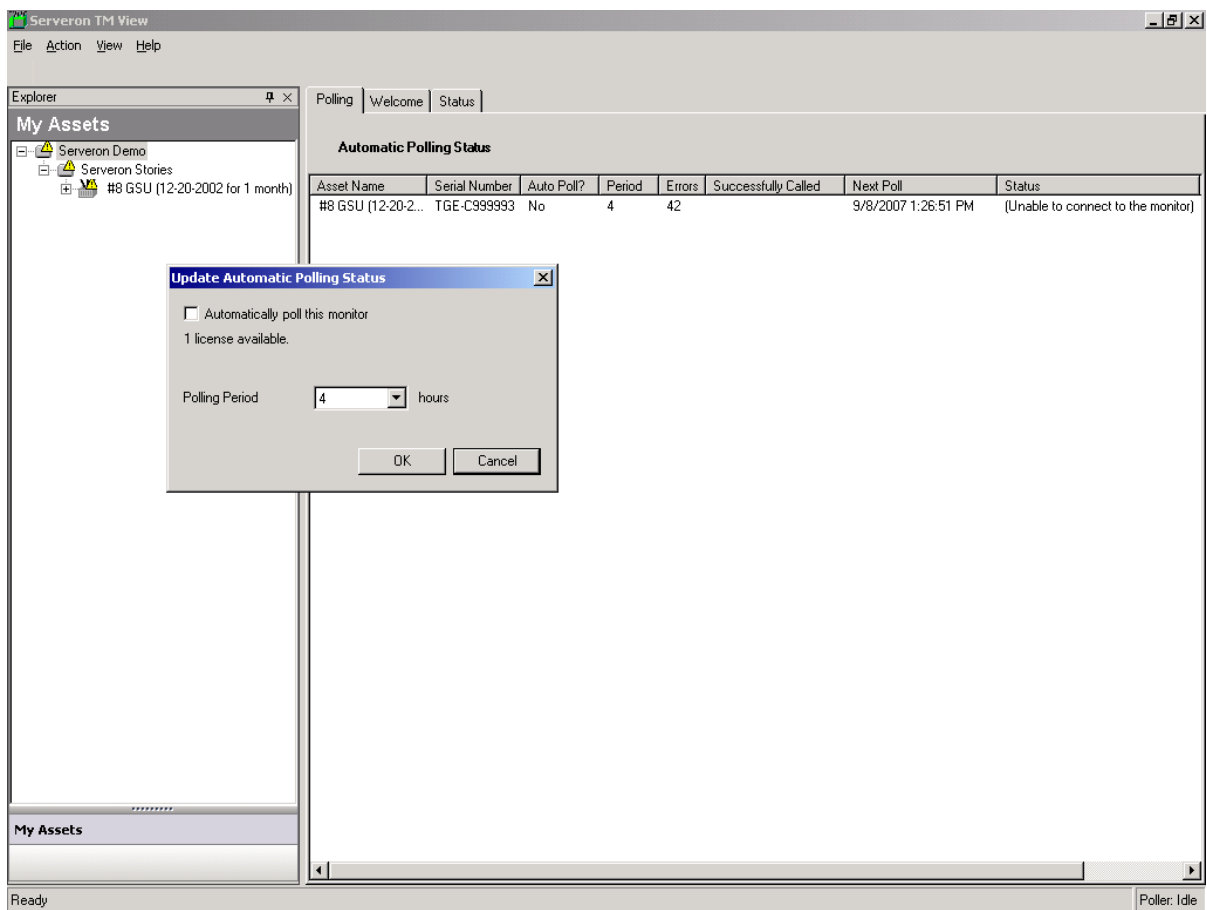

图 16. 更新自动数据采集对话框

对话框里有可用的自动数据采集授权的数量。为了实现对这个监测仪进行自动数据采集,在 **Automatically poll this monitor**(自动采集这个监测仪)前面的小方框中打勾,然后单击 **OK**。至 少要有一个可用的自动数据采集授权才能进行这样的操作,如果没有可用的自动数据采集授权, 检查框会"变灰",无法选择。TM View 3.3 将自带一个可以用于一台检测仪的自动数据采集授权。 您可以根据自己的需要联系 Serveron 北京代表处购买自动数据采集授权。

**Polling Period**(数据采集周期)是用来设置数据采集周期的。TM View 会按照这个周期对监 测仪进行自动数据采集。TM View 可能会比这个周期更频繁地访问监测仪,比如在出现通讯错误 (会重试)或在某些监测仪的状态下。

要立即采集监测仪的数据,单击选择监测仪所在行,然后在操作菜单选择马上查询**…**。

想了解关于菜单命今的更多信息,请参见这个手册的菜单命令部分。

在自动数据采集页面,代表监测仪的每一行都包括几个状态字段,它们的含义是:

Asset Name: 变压器名称

**Serial Number**: Serveron监测仪的序列号

**Auto Poll**?:如果监测仪配置为自动数据采集,字段显示为**Yes**,否则是**No**。

**Period**:字段显示的是自动数据采集的最大周期(以小时计)。如果这个监测仪不能自动采集 数据(**Auto Poll**字段显示 **No**),这个字段显示的是以前的值或默认值(4小时)。TM View可能 会比这个周期更频繁地访问监测仪。想了解更多信息,参见下面的**Next Poll**部分。

**Errors**:字段显示从上次成功数据采集后通讯错误出现的次数。每一次成功的数据采集都会 把这个字段归0。

**Successfully Called**:这个字段显示上一次成功访问监测仪的日期和时间。如果监测仪没有被 成功访问过,这个字段是空的。

**Next Poll**:这个字段显示TM View软件下一次对监测仪采集数据的时间。在最简单的情况下, 这个数值大约为上一次成功采集的时间再加上周期。有一些原因可能会使这个值变得不同,两种 最常见的原因是:

- 如果数据采集失败,TM View 软件会重试采集,重试的频率可能与正常的数据采集频率不 同。
- 如果监测仪加速进行数据 采样运行(例如每小时一次),TM View 会探测到并相应更频繁 地访问监测仪,及时把数据送给你。想了解更多关于监测仪加速采样运行的信息, 参见**菜** 单命令部分的操作→每小时一次采样分析(选择监测仪,运行计划标签)。

**Status**:当 TM View 与监测仪通讯时,这个字段显示会话的最新状态。例如,下载一条记录, 更新数据文件等等。通讯结束后,在圆括号内显示最后的状态。

**File Name**:这个字段显示主机上储存的监测仪数据文件的名称。

#### 变电站名称标签

当你在浏览器中选择公司名称图标后,再点**变电站名称**标签,会显示变电站名称页面。 这个页面简单地显示了所有属于你公司的变电站名称列表。

# 和"站点"有关的特殊标签

这部分介绍当你在浏览器中选择站点时出现的标签和页面。

#### 变电站名称

当你在浏览器中选择站点名称图标后,会出现**变电站名称**标签和页面。这个页面简单地 显示了所有属于你公司的变电站名称列表。

#### 和"监测仪"有关的特殊标签

这部分介绍当你在浏览器中选择监测仪图标时会出现的标签和页面,监测仪图标是浏览器中 最低层次的节点。

#### 运行计划标签(在浏览器中选择了监测仪图标)

当在浏览器中选择了监测仪图标后,会显示**运行计划**标签和页面。在这个页面可以看到 监测仪采样运行和校验运行的计划(时间表)。

要改变采样运行和校验运行的时间表,单击操作菜单中的更新采样日程**…**。TM View 会 弹出 Update Sampling Schedule(更新运行计划)对话框。这时你可以按你的要求设置运行 计划,然后单击 OK,TM View 会马上与监测仪通讯,更新你所设置的运行计划。

在这个页面下,操作菜单中还有每小时一次采样分析命令。每小时一次采样分析命令在 下面的操作→每小时一次采样分析(选择监测仪,运行计划页面)部分介绍。

通讯方式标签和页面(在浏览器中选择监测仪图标后)

在浏览器中选择了监测仪的图标,再点击**通讯方式**标签,可以显示通讯方式页面。这个 页面显示了所选择变压器在线监测仪的通讯方式的文字信息。使用这个页面可以查看监测仪 与 TM View 之间的通讯设置。

要改变 TM View 与监测仪的通讯方式,当这个页面在显示时, 在操作菜单中单击更新通 讯设置**…**,这时会显示一个更新通讯设置向导(**Update Communications Wizard**),按照 向导的提示一步步地察看和更新通讯设置(单击 Next 并选择相应的通讯方式),最后单击 **Finish**(完成),TM View 就会更新与监测仪之间的通讯设置。

要检查监测仪的通讯设置,在显示这个页面时,在操作菜单中单击检查通讯**…**。这个命 令会尝试与监测仪连接,下载监测仪的基本信息;当这个命令执行完成后(或失败后),会 显示一个信息框提示测试的结果。

菜单命令

这个部分介绍了 TM View 的菜单命令。

文件菜单

### 文件 → 新建

这个菜单项会显示一个新文件创建向导,开始一个新文件的创建。因为每台监测仪都对 应有一个单独的数据文件,这个操作用于添加新的变压器和监测仪到 TM View 中。

在初始的显示页之后,向导显示监测仪信息页(Monitor Information),如图 17 所示。

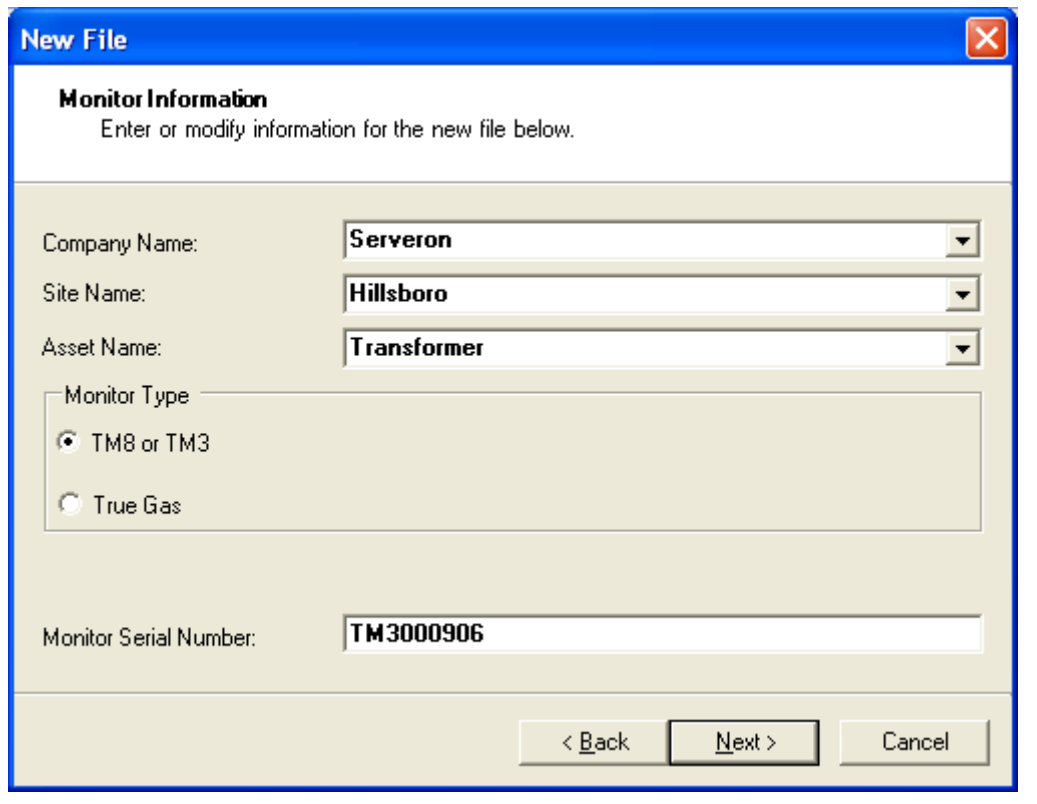

在输入要求的信息后,向导显示选择文件(Select File)页。出现一个默认的文件名,位 置是上次打开文件的位置,如果你以前没有用 TM View 打开过文件, 位置默认为我的文档。

你可以使用键盘改变文件路径,或使用浏览(Browse)**…**按钮选择一个不同的文件夹来 保存创建的文件。

这个向导然后显示一个**连接类型**(Connection Type)页,这个页面允许你从监测仪支持 的不同通讯方式选择一种。当你单击下一步(Next)按钮,会显示一个通讯配置页。要想对 通讯配置进行设置,你需要先知道 TM View 将以何种方式和监测仪通讯。

图 17. 监测仪信息页面

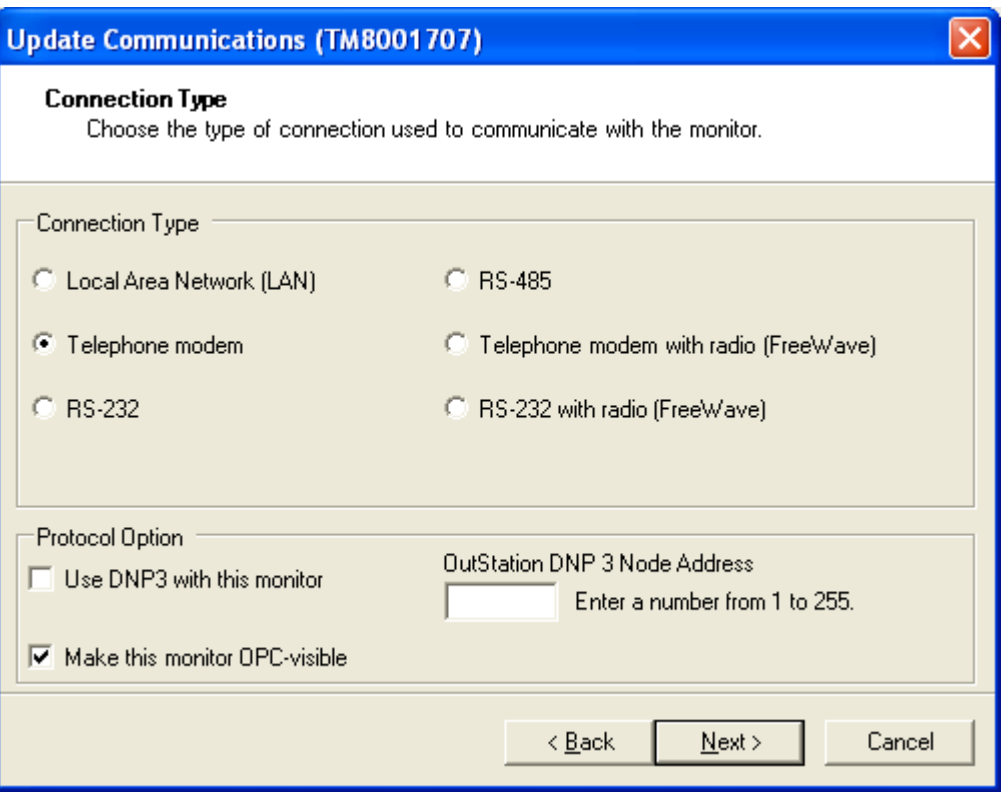

图 17-A. 连接类型向导

有些选项取决于这个页面和新监测仪信息页面上的其他选择。

- LAN:局域网(以太网)。这种方式只适用于 TM3、TM5 和 TM8。TrueGas 监测仪 则不适用。如果你选择的监测仪类型是 TrueGas, 则 LAN 这种方式将被禁止使用。
- RS-485:这种通讯方式必须使用 DNP3 协议。当你选择 RS-485 方式和 TM3、TM5 或 TM8 通讯时, DNP3 前面的小方框中的勾就被自动打上了, 并且变成不可修改, 即 强制选择了 DNP 协议。
- DNP3 协议不适用于 TrueGas 监测仪。对于 TM3、TM5 和 TM8 监测仪, 它们的固件 版本必须要升级到 3.8 或更高版本,才能实现对 DNP3 协议的支持(通过 DNP3 协议 采集数据)。
- 选项"Make this monitor OPC visible"(将这台监测仪变成 OPC 可见)只有在 TM View 集成的数据采集器被设成 OPC 服务器模式时才能显示出来。在这种情况下, 所 有被设成 OPC 可见的监测仪都会将它们的数据对 OPC 接口开放。OPC 接口只有在数 据采集器(己设成 OPC 服务器模式)起动时才会显示这些监测仪。请参见《TM View OPC 指南》获得更多这方面的信息。

注意:当你添加一个新的监测仪,创建一个 TGH 文件后,可能会弹出一个对话框提示你重新 启动系统(如果以下条件都满足的话):

- 1. TM View 是按 Standalone 或 Server 方式安装的;
- 2. 在安装 TM View 时你选择了支持 OPC 服务器方式;

3. 你对这台变压器选择了 OPC 可见模式。

如果你选择了局域网通讯,配置页提示输入局域网地址;如果你选择了调制解调器通讯, 配置页提示输入电话号码、端口和相应信息。

在通讯配置后,单击下一步(**Next**)按钮显示一个向导收集的文字信息汇总。在单击完 成(**Finish**)按钮后,一个新的文件被创建,并添加到浏览器。在你退出 TM View 然后重新 启动后,这个文件仍然会显示在浏览器中。单击文件菜单的关闭**…**可以从浏览器中删除变压 器和相应的监测仪。

#### 文件 → 打开…

这个菜单项用来打开一个已经存在的文件,会显示一个标准的打开文件对话框。在成功 打开文件后,文件被添加到浏览器。在你退出 TM View 然后重新启动后,这个文件仍然位于 浏览器中。单击文件→关闭**…**可以从浏览器中删除变压器和相应的监测仪。

注意: 如果 TM View 设成支持 OPC 模式, 并且这台监测仪被设成 OPC 可见, 你会被要 求重新启动系统。在没有重启系统以前,这些改变不会在 OPC 上显示。

#### 文件 → 关闭...

这个菜单项用来从浏览器中关闭一个或几个文件。这些文件必须是以前通过文件→新 建**…**或文件→打开**…**添加到浏览器的。删除这些文件只是从浏览器中去掉,文件内容不会改 变,文件本身也没有被删除。

注意: 如果 TM View 设成支持 OPC 模式, 并且这台监测仪被设成 OPC 可见, 你会被要 求重新启动系统。在没有重启系统以前,这些改变不会在 OPC 上显示。

#### 文件 → 存档...

这个菜单项用来减少大的数据文件的尺寸。会显示一个 **Choose Archive Date**(选择存 档数据日期)对话框,使用这个对话框来设定 **boundary date**(分界时间);当你单击 **OK**, 一个标准的文件选择对话框出现。选择存档文件名、位置后单击 OK,所有分界时间以前的数 据从原来的文件移动到存档文件中;因为存档数据不在数据文件中,将不在界面中显示。

如果你想以后察看存档数据, 在文件菜单中单击打开, 使用打开文件对话框选择存档文 件。

文件存档是你的一个选择(不是必须做的)。你把所有以前下载的数据都放在一个文件 中,TM View 也能正常工作。

#### 文件 → 输出 ...

要选择输出, 必须先选择油中气体标签, 再选择文件→输出。选择这个菜单项显示一个 文件存储对话框,用来输出变压器数据。输出文件包括的数据范围是当前软件工具栏中**结束** 日期(End Date)和日期范围(Range)所表示的时间。

使用这个命令能让其它的软件使用监测仪数据,例如 Microsoft Office Excel,输出可以 在任何时间进行;输出数据不会删除原来文件中的数据,在输出后,数据可以继续由 TM View 显示。

数据可以以两种格式之一输出:

逗号分隔型取值格式**(.CSV)**:这种格式的文件可以直接用 Microsoft Excel 和许多其它软 件打开。

**TOA4**:这个格式的文件与 Delta-X 研究室的变压器油分析(Transformer Oil Analyst version 4, TOA-4)软件兼容。

# 文件 → 打印...

这个菜单项允许打印显示窗中的内容(数据曲线等)。打印时会显示一个标准的打印对 话框,你可以按你的打印机设置改变打印设置,然后单击 OK 打印显示窗中的内容。 如果没有可供打印的内容,这个菜单项被禁用(变成灰色)。

#### 文件 → 打印预览

显示一个标准的打印预览对话框,可以使用上部的控件从打印预览直接打印显示窗的内 容。

如果没有可供打印的内容,这个菜单项被禁用(变成灰色)。

### 文件 → 退出

这个菜单选项用来退出软件。

#### 操作菜单

操作菜单中的某些命令是由浏览器中的选择和当前页决定,这部分详细介绍每一种可能 的操作以及使用这些操作的选择类型和页。

下面的菜单命令始终出现在操作菜单中,与选择和页无关。

#### 操作 → 选择调制解调器

选择这个菜单项会打开 **Select Modem**(选择调制解调器)对话框,对话框可以让你选择 用于与 Serveron TM3 和 TM8 通讯的 TAPI(电话应用接口)调制解调器。

注意:使用这个对话框选择的调制解调器只影响与 Serveron TM3 、TM5 和 TM8 的通讯。当与 Serveron TrueGas 监测仪通讯时,在 **Update Communications**(更新通讯设置)对话框,**Configure Modem**(配置调制解调 器)页选择的通讯端口决定所使用的调制解调器。

**Select Modem** (选择调制解调器)显示一个下拉菜单,包括了所有正确配置的 TAPI 调 制解调器,如果你的调制解调器不在列表中,单击 **Configure TAPI Mode**(配置 TAPI 调制 解调器)显示**添加硬件向导**, 按照向导的提示配置你的调制解调器。想了解更多信息, 参见 这个手册的配置调制解调器部分。

**Note**: On Windows 7, Windows Vista and Windows Server 2008 (both x86 and x64 versions), this action must only be selected when running the TM View application as an Administrator. Normal users have insufficient privileges, and the action would fail. The user should right-click the TM View icon and select "Run as Administrator…" to launch TM View when configuring a modem.

Please see the instructions below for TM View 3.4 about setting up a modem for TM View in Windows 7, Vista or Server 2008.

#### **Setting up a modem in Windows 7, Vista or Server 2008**

- 1. Log-in to your PC as administrator and install your modem and the most recent drivers for your modem on the operating system of your machine. You may have to reboot your PC after installing the modem drivers – the installer will prompt you if that is the case.
- 2. Use the "Control Panel -> Phone and Modem" applet to cause Windows to discover the modem. This is imperative on Windows Server 2008. On Windows 7 and Vista, the "Configure TAPUI modem" button can create the modem entry for you (see #4 below).
- 3. Run TM View as an Administrator for your machine: right click the start menu option or the desktop icon you use to launch TM View and select "Run as Administrator.
- 4. Use the menu option Action->Select Modem, and select the modem you intend to use for TM View dial-out.
- 5. Using the "Control Panel -> Network and Sharing Center" applet, go to "Change Adapter Settings" and open the properties window for the Serveron modem network adapter.

6. Under the General tab, click on the "Configure…" button: in the modem configuration, make sure all boxes are checked.

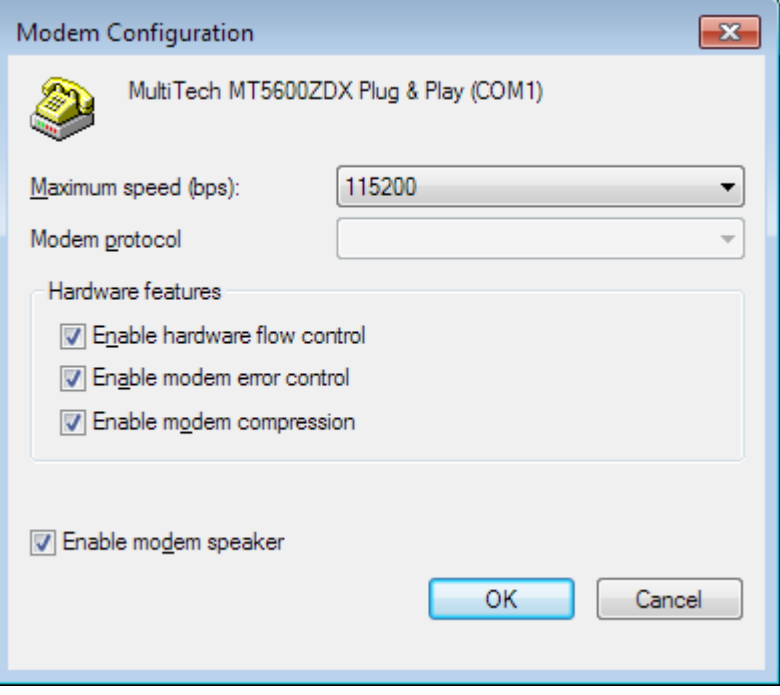

Figure 14 Modem options

7. Open the Options tab.

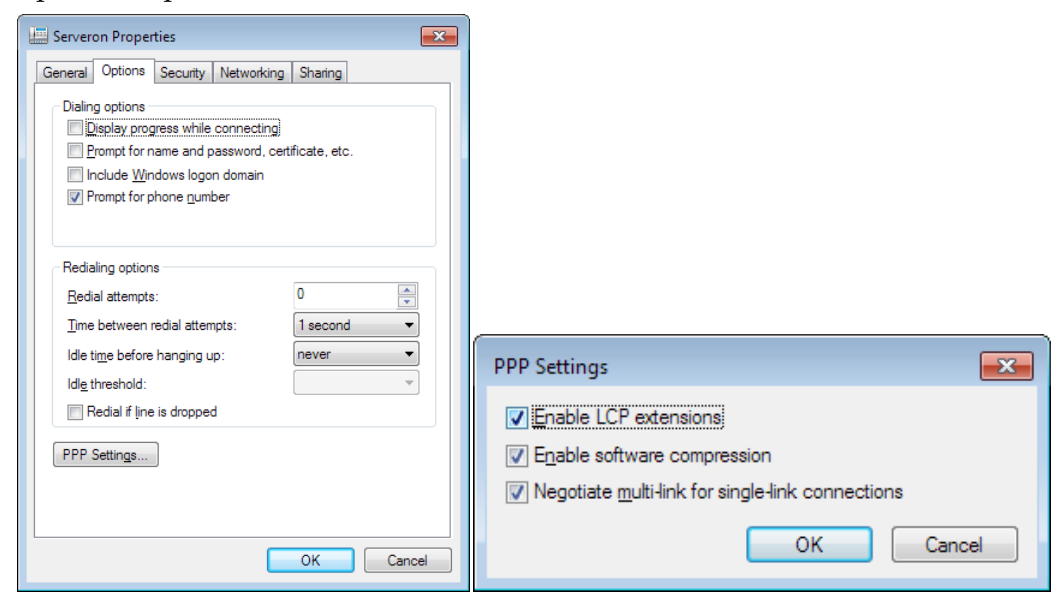

Figure 15 PPP Settings

a. Click the PPP Settings button.

- b. Make sure that all options are checked ON.
- 8. Select the Networking tab on the properties window
	- a. Make sure that the TCP/IPv4 option is checked ON.
	- b. With this protocol selected, click the Properties button. Make sure that "Obtain an IP address automatically" and "Obtain DNS server address automatically" options are selected.
	- c. Click the "Advanced…" button and make sure the boxes are checked for Using Default gateway, Automatic Metric and PPP Link

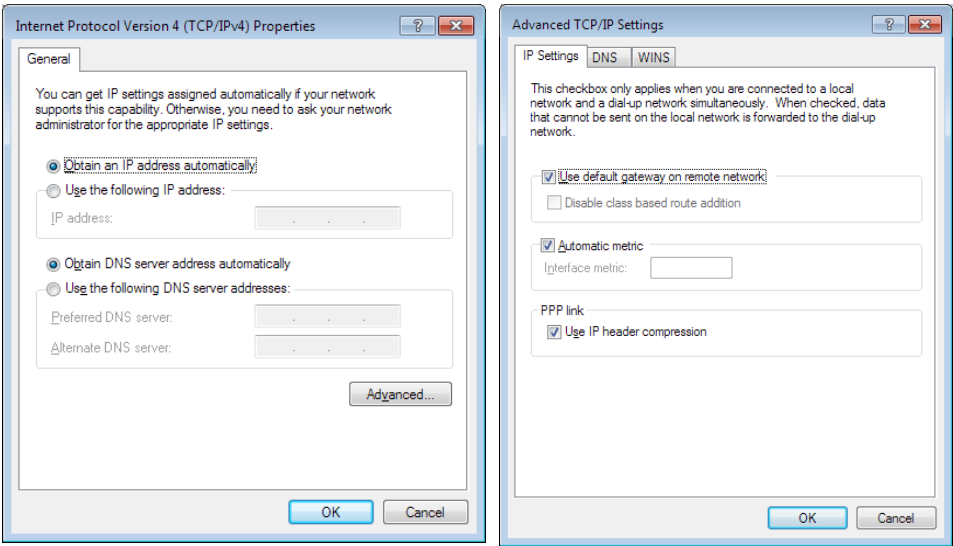

Figure 16 TCP/IP options

9. Exit TM View.

You can now run TM View as a normal user – the modem should be installed and ready to use.

# 操作 → 发送...

这个菜单项显示一个 **Send Diagnostic Data to Serveron**(发送诊断数据到 Serveron)对 话框,用来帮助你获得 Serveron 客户服务部门的技术支持。通常情况下,在使用这个命令之 前应该与 Serveron 客户服务部门取得联系。

在询问了是否继续后,TM View 开始生成一个关于监测仪的信息文件,这个信息文件包 括了数据文件的所有内容,同时 TM View 尝试与监测仪通讯(使用配置的通讯方式)获得更 多的与服务有关的信息。如果与监测仪的通讯不能建立,这些附加的信息就不能被采集到信 息文件中。你可以限制连接的时间或使用对话框中的控件选择不连接。

TM View 将弹出一个对话框,提示将诊断数据保存在一个文件里。在你选择了一个文件 并单击 OK 后,TM View 将连接监测仪获取诊断信息(除非你选择不这样做), 把现在的数 据文件复制到诊断数据文件。

在保存了诊断文件后,TM View 会打开你计算机上默认的邮件处理程序(Microsoft Office Outlook, Outlook Express, Mozilla Thunderbird 等等)创建一个电子邮件,创建的 邮件将显示在屏幕上供察看。

你必须自己把这个诊断信息文件作为附件添加到电子邮件中,关于信息文件的位置指示 信息位于创建的电子邮件中。

注意:TM View 仅仅准备这些数据,在任何情况下 TM View 都不会发送任何 数据到 Serveron。如果你想把这些诊断信息发送到 Serveron,你必须自己发 送这些在 TM View 中创建的邮件。

本节的其它菜单项都与浏览器中的选择和当前的显示页有关。例如:当你在浏览器中选择了 公司,并点了变电站名称标签时,在操作菜单中才会出现重命名公司菜单项。

#### 操作 → 重命令公司(选择了公司图标和变电站名称标签)

这个命令会显示一个重命名公司(**Rename Company**)对话框,可以在对话框中输入新 的公司名称。当你单击 **OK**,一个或数个文件更新来响应这个变化,浏览器和显示窗全部刷新。

注意: 如果 TM View 设成支持 OPC 模式, 并且这台监测仪被设成 OPC 可见, 你会被要 求重新启动系统。在没有重启系统以前,这些改变不会在 OPC 上显示。

#### 操作 → 重命名站点 (选择了变电站名称图标)

这个命令会显示一个重命名站点(**Rename Site**)对话框,可以在对话框中输入你当前选 中的变电站的新的站点名称。当你单击 **OK**,一个或数个文件更新来响应这个变化,浏览器和 显示窗刷新。

注意: 如果 TM View 设成支持 OPC 模式,并且这台监测仪被设成 OPC 可见, 你会被要 求重新启动系统。在没有重启系统以前,这些改变不会在 OPC 上显示。

#### 操作 → 重命名变压器 (选择了变压器图标和设备状态标签)

这个命令会显示一个重命名变压器(**Rename Asset**)对话框,可以在对话框中对你当前 选择的设备(变压器等)输入新的变压器名称。当你单击 **OK**,文件更新来响应这个变化,浏 览器和显示窗刷新。

注意: 如果 TM View 设成支持 OPC 模式, 并且这台监测仪被设成 OPC 可见, 你会被要 求重新启动系统。在没有重启系统以前,这些改变不会在 OPC 上显示。

#### 操作 → 马上杳询(选择了变压器图标或监测仪图标,任意标签)

这个菜单项使 TM View 与选择的变压器监测仪通讯并下载所有数据。通讯使用当前的通 讯设置。当选择监测仪图标时, 通讯设置显示在**通讯方式**页。

#### 操作 → 编辑提示规则 (选择任何节点和标签)

这是 TM View 3.1 的一个新功能: 它允许用户对随 TM View 3.1 安装的 Serveron 内部集 成数据采集器的注意和报警提示功能进行管理。这个功能只在以"Server"模式安装 TM View 时才可用。请参见《TM View 提示用户指南》(可以从帮助→文档菜单项里进入)获取 更多信息。

#### 操作 → 编辑 ODBC 配置 (选择任何节点和标签)

这是 TM View 3.1 的一个新功能: 它允许用户对随 TM View 3.1 安装的 Serveron 内部集 成数据采集器的 ODBC 输出进行管理。这个功能只在以"Server"模式安装 TM View 时才可 用。请参见《TM View ODBC 用户指南》(可以从帮助→文档菜单项里进入)获取更多信息。

#### 操作 → 输入 DGA 数据 (选择变压器图标、油中气体标签)

使用这个菜单项会显示一个 **Enter DGA Data**(输入手工油色谱实验数据)对话框,可以 在油中气体页面中输入手工油色谱实验的数据,并把曲线显示在油中气体曲线图中。适当调 整日期,把手工油色谱(DGA)数据输入到表格中,如果你需要增加一行,单击 **Add**(添加 行)按钮添加一个空行。添加完成后,单击 **OK** 保存你输入的数据。如果你在输入中发现了 错误,可以使用对话框修正然后单击 **OK**。要删除一行手工 DGA 纪录,打开对话框,单击日 期和时间的左侧,选中整个行,单击 **Delete**(删除行)按钮,然后单击 **OK** 更新文件。

#### 操作 → 导入 CSV 文件 (选择变压器图标、油中气体标签)

 使用这个菜单项会弹出一个打开文件对话框,提示用户打开要导入的 CSV 文件。这个 CSV 文件必须符合能够导入 TOA4 的标准。关于此标准请见:

[http://www.deltaxresearch.com/docs/toa4\\_data\\_file\\_req.pdf,](http://www.deltaxresearch.com/docs/toa4_data_file_req.pdf)

 还有一些限制列在下面。这个文件的格式必须是 ANSI 格式的文本文件。它必须有一个 标准的开头行(请看下面的开头行要求),数值必须用逗号隔开。小数分隔符是一个点(.), 浮点数是美国英语格式。

- TM View 会把文件中的所有数据都导入到当前选中的这台变压器/监测仪数据中,所 以你打开的这个文件只能包含当前变压器的数据。
- TM View 先识别文件开头行中的"Sampledate"那一列和带有 TM3/TM8 所需要的 各种气体的名称(H2、O2、CH4、CO、CO2、N2、C2H6、C2H4 和 C2H2)的那一

列。对字符串的识别不分大小写。导入只有在文件具备"Sampledate"列和至少一个 带气体名称的列的情况下才会成功。

从 CSV 文件导入的数据将以"手工油色谱实验数据"方式显示。这种导入方式可以使在 很短时间内输入大量的手工油色谱数据。

#### 操作 → 启动采样运行(选择变压器图标,油中气体标签)

确认后,这个命令马上在监测仪上启动一个采样运行。因为采样运行按照时间表自动工 作,所以这个命令很少使用。

注意: 要调整监测仪的采样运行时间表, 单击浏览器中监测仪图标, 然后单击 运行计划页,最后单击操作菜单中的更新采样日程**…**。TM View 显示更新采 样运行时间表(**Update Sampling Schedule**)对话框。当你单击 **OK**,TM View 马上与监测仪通讯,更新你所设置的运行时间表。

#### 操作 → 更新报警限 (选择变压器图标、报警值标签)

 这个菜单项会弹出一个更新注意值和报警值对话框(Update Caution and Alarm Limits),可以在这个对话框内对油中气体的注意值和报警值进行设置。对于 Serveron TM8、 TM5 和 TM3 来说,对话框中既有气体变化率也有气体水平值;而对于 TrueGas 监测仪来说, 只有气体水平值报警。

在单击 **OK** 按钮后,TM View 马上与监测仪通讯,更新报警限。

#### 操作 → 启动校验运行(选择变压器图标、校验数据标签)

确认后,这个菜单项马上命令监测仪启动一个校验运行。因为通常情况下校验运行按照 运行计划时间表自动工作,所以这个命令很少使用。

注意: 要调整监测仪的校验运行计划表,单击浏览器中监测仪图标, 然后单击 运行计划页,最后单击操作菜单中的更新采样日程**…**。TM View 显示更新采 样运行时间表(**Update Sampling Schedule**)对话框。当你单击 **OK**,TM View 马上与监测仪通讯,更新你所设置的运行计划。

#### 操作 → 启动标定运行(选择变压器图标、校验数据标签)

确认后,这个菜单项马上命令监测仪启动一个标定运行。一个标定运行大约需要 30 分钟 到 1 个小时,这与你的监测仪的型号有关。

注意:Serveron 监测仪具有自动标定的特点,只有受过培训的客户服务人员才 能进行手工标定运行。

#### 操作 → 改变监测仪密码 (选择变压器图标、设备状态标签)

这个命令的目的是确保仅有一台安装有 TM View 的计算机可以访问监测仪。

注意:改变密码的目的是为了阻止其它运行 TM View 的计算机与选择的监测 仪通讯。这个新密码设置在监测仪上,安全地储存在当地的计算机上。在完成 这个命令后, 则只有这台计算机上的 TM View 可以下载监测仪数据。

TM View 首先提供取消这一操作的选择,如果你选择继续,TM View 显示一个对话框用 来输入新密码,当你单击这个对话框的 **OK**,TM View 安全地把密码存到主机上,TM View 然后显示 **Poller Activity**(数据采集器活动)对话框,把新密码设置到监测仪中。

#### 操作 → 设置监测仪日期和时间(选择变压器图标、设备状态标签)

这个命令把监测仪的日期和时间设置成本地计算机的日期和时间。如果是 TM8、TM5 和 TM3,日期和时间在发送到监测仪之前转换成格林威治时间(Universal Coordinated Time UTC)。

#### 操作 → 査看记录(选择变压器图标、设备状态标签)

这个命令显示最近的下载/拨号纪录。想详细了解下载过程,参见这个手册的运行原理部 分。

#### 操作 → 每小时一次采样分析(选择监测仪图标、运行计划标签)

注意:这个命令仅仅对 Serveron TM8、TM5 和 TM3 变压器监测仪适用, Serveron TrueGas 监测仪不支持每小时一次采样分析。

这个命令使 TM View 与变压器监测仪通讯, 在监测仪中建立一个临时的采样运行计划; 临时 计划 24 小时内有效,每小时进行一次采样分析。

24 小时以后, 监测仪回到原来的运行计划。如果你希望继续每小时一次的采样运行, 可以再 次发出此命令,运行另外 24 个小时。

每小时一次采样运行命令目的是让你在短时间内加快采样,满足对更频繁在线监测数据的迫切 需求。例如,当变压器经历一个产气事件或其它不寻常的情况时。

注意:通过增加采样运行的数量,这个命令增加了监测仪的氦气消耗。过度地 使用这个命令可能导致氦气使用周期比 Serveron 变压器监测仪产品文档所述 时间短。

每小时一次采样运行命令同时影响着 TM View 的自动数据采集功能。如果进行每小时一次采 样运行的监测仪同时配置为自动数据采集,TM View 的数据采集器将开始加速数据采集(每小时 一次),使你可以及时地得到数据。

在某些特殊情况下,Serveron 变压器监测仪可能会在没有用户输入的情况下开始加大采样频率 (每小时一次)。这种形式的加速出现在气体变化率报警(ROC 报警)的情况。如果你没有配置 气体变化率报警限,就不会出现气体变化率报警后加大采样频率的情况。如果在你的安装中出现 这种形式的加大采样频率,TM View 数小时后将会注意到并同时加大自动数据采集的频率, 使你 可以及时地得到数据。

由于 ROC 报警而进行每小时一次采样的监测仪,在 ROC 报警清除后 24 小时将停止这种加速 的工作表,回到正常工作表。如果 ROC 不是自己回到正常值,你可以通过加大 ROC 报警限来清 除某种气体的报警,或禁止对这种气体的报警。想了解更多信息,参见**操作→更新报警限(选择** 变压器,气体报警限页)。

#### 操作 → 检查通讯(选择监测仪,通讯标签)

 这个命令允许你不用更换标签就可以通过一次简单地数据读取来检查监测仪的通讯设置。 如同执行马上查询一样,会显示数据采集器活动对话框。与执行马上查询不一样的是 TM View 不从监测仪下载数据。这个命令会更新控制信息(报警限、工作日程表等等)然后结束 连接,通讯完成后(或失败),会弹出一个信息框显示测试的结果。

#### 操作 → 更新通讯设置(选择监测仪,通讯标签)

这个命令显示 **Update Communications Wizard**(更新通讯设置向导),可以察看所有通讯 设置并有选择地更新。想了解关于更新通讯设置向导的更多信息,参见这个手册的配置监测仪的 通讯设置部分。

察看菜单

#### 察看 → 刷新 (F5)

这个命令用最新数据更新浏览器和所有页。

#### 察看 → 自动刷新

打开或关闭自动刷新功能。如果选择了菜单项,TM View 大约每小时用最新数据自动刷 新一次显示,每一次刷新等同于手工选择察看→刷新或按动 **F5**。

如果没有选择菜单项,不会发生自动更新。

#### 察看 → 浏览器

这个命令使浏览器可见。如果浏览器被隐藏了,可以使用这个菜单项使浏览器重现。

帮助菜单

#### 帮助 → 用户手册

可以打开用户手册文档。

#### 帮助 → 经常提问的问题

对于一些常见问题做了回答。

#### 帮助 → 软件发布说明

显示软件发布说明。

#### 帮助 → 许可

这个命令显示一个 **Licensing**(授权)对话框。所有涉及授权获得、安装和指定的工作都 通过这个对话框来进行,这些工作在这个手册使用 **TM View** 一章的安装和使用授权部分有详 细描述。

**Licensing** 对话框有三个页面。

**Keys**(密码)页**.** 这个页面用来获得你的 Machine ID(机器身份码)。当请求授权时, 这个 Machine ID 必须提供给 Serveron。使用复制到剪贴板按钮复制 Machine ID, 把它粘贴 到授权请求的电子邮件中,这个过程在安装和使用授权中有详细描述。

在安装来自Serveron的授权时也要使用Keys页。在你通过电子邮件接到授权码后,把授权码文 件存到计算机中,单击Keys页中的浏览按钮打开Serveron授权码文件;当你单击OK,TM View开 始安装授权。

最后, Keys页显示安装的授权码。想了解安装授权的详细情况, 单击授权码选中它, 然后单 击**Details**按钮。

**Polling**(数据采集)页**.** 这一页显示你能使用的自动采集授权数量。你可以使用的授权数量由 TM View进行内部管理,在安装和使用授权中有详细介绍。当你打开更新查询日程对话框(数据 采集页, 操作菜单, 更新查询日程), 显示相同的数量。

这个页面仅仅显示能使用的数量。自动采集授权从Keys页安装,把授权指定给监测仪使用更 新查询日程对话框。

### 帮助 → 安装例子

这个命令显示 **Install Sample Files**(安装例子) 对话框,把例子文件(监测仪采集到的数据 案例)复制到你选择的位置。这个菜单项的功能与欢迎页上 **Install Sample Files** 按钮的功能相同。

### 帮助 关于 **Serveron** 软件

这个命令显示关于 Serveron 软件的对话框,其中有 TM View 软件版本的详细信息和 Serveron 主页的链接。

# 使用大卫三角形

Duval(大卫)三角法是诊断包的一个功能,诊断功能的使用需要从 Serveron 取得授权。 想了解如何得到授权,参见安装和使用授权。

要使用三角法, 在浏览器中选择变压器, 在显示窗中单击大卫三角形页, 如果没有授权, 只显示背景, 没有数据。

概述

Duval 三角法是由加拿大 IREQ 的 Michel Duval 博士研究出的一种分析工具,它把 DGA 结果 以图形的方式按照 IEC60599 标准的故障类型分类, IEC60599 标准的全称是"油浸式电力设备-油中 溶解气体判断导则"("Mineral oil-impregnated electrical equipment in service- Guide to the interpretation of dissolved and free gases analysis," March 1999)。三角法和 IEC60599 是用来帮助诊 断变压器冷却油中可燃性气体来源的分析工具,三角法不应被认为是这种诊断的最终结论,而是 一个诊断专家用来评估变压器健康的工具。

图 18 显示了大卫三角形法的图形。

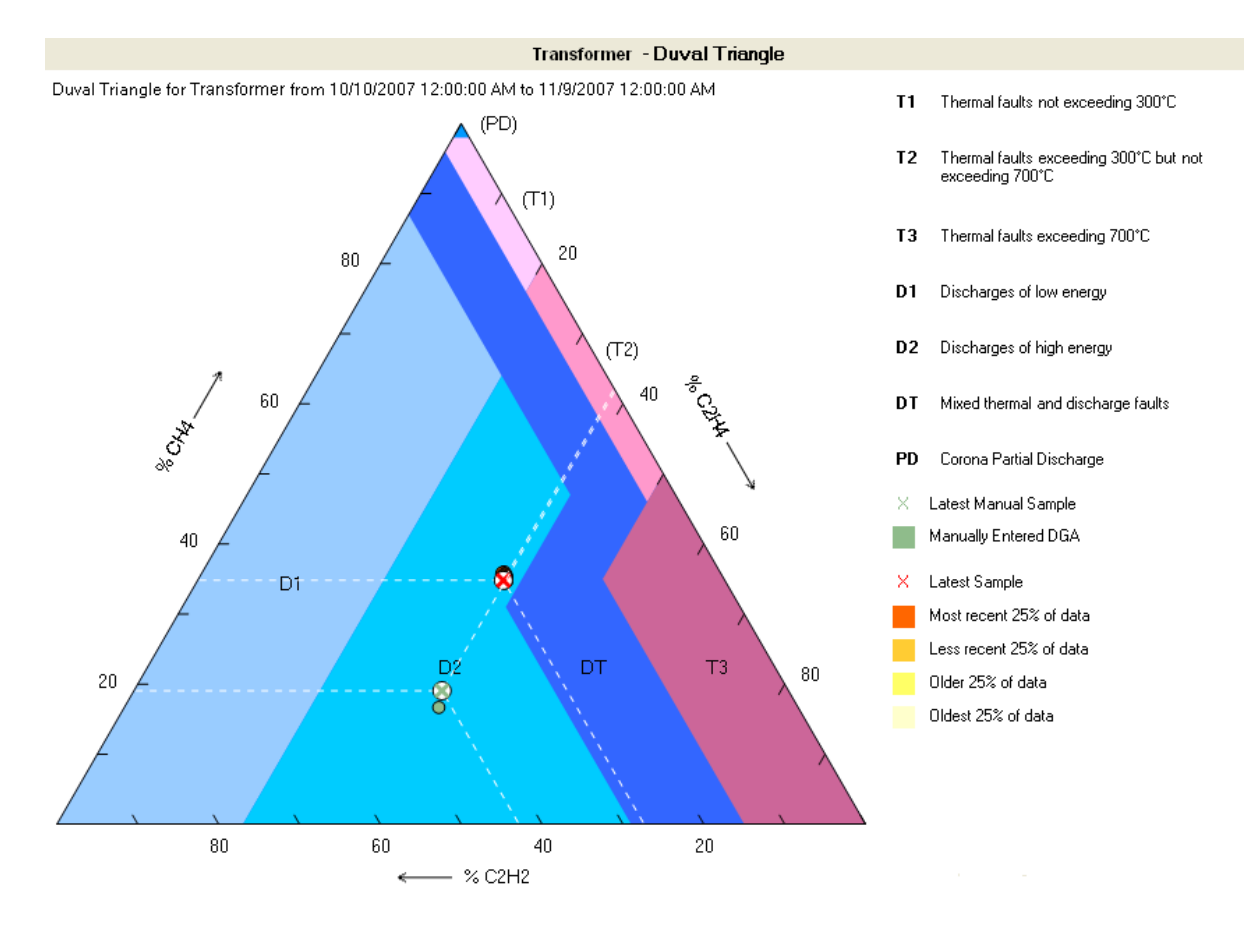

图 18. 大卫三角形

区域的划分

Duval 三角法把三角形分成 7 个多边型区域,标为 **T1**,**T2**, **T3**, **D1**, **D2**,**DT**,和 **PD**。标为 **T** 的区域为热故障区域,数字增大表明温度的增高;标为 **D** 的区域为放电故障区域, 数字增大表明放电能量的增高;标为 DT 的区域为热故障和放电故障混合区域;最后, 位于 顶点的小区域标为 PD, 为局部放电区域。

在 IEC 60599 中, 对每一个区域给出了进一步的解释:

**T1-**不超过 300°C 的热故障, **T2-**热故障超过 300°C 但没有超过 700°C, **T3-**热故障超过 700°C, **D1-**低能量放电, **D2-**高能量放电, **PD-**局部放电, **DT** 为热故障和放电故障混合区域,IEC 60599 没有给出进一步解释。

# 三角形法的解释

三角形的每一条边形成一个坐标轴,表达的数值范围是 0 到 100%。三角形的底边是乙炔 轴,左边是甲烷轴,右边是乙烯轴。

对包含有乙炔、甲烷、和乙烯数据的溶解气体测量结果(例如 Serveron 变压器在线检测 仪每隔数小时得出的测量结果)使用三角法,把这三种气体规格化为总和是 100%。

例如:一个 DGA 结果显示乙炔为 10PPM, 甲烷为 20PPM, 乙烯为 20PPM; 则规格化 后的结果为,乙炔 20%,甲烷 40%,乙烯 40%。

利用这三个规格化后的结果为坐标,在各自的坐标轴上找到对应点,经过这些点作三角 形边的平行线,三条线交于一点,这一点就是这个 DGA 结果在 Duval 三角形中的对应点。 这些平行线总是与固定的轴相平行,就象图中白线所画的一样。

# 大卫三角形中点的趋势

Serveron 变压器监测仪提供的在线 DGA 数据给出了 Duval 三角法的全新应用, 通过观 察一段时间内数据点在 Duval 三角形中的变化, Serveron 监测仪提供的大量数据可以用来快 速地确定变压器的健康状况,能为故障状态与变压器负载或外部事件建立关联关系。

应用工具栏中的结束时间和时间范围决定了 Duval 三角形中数据点的范围,Duval 三角形显示 相应曲线图中的所有结果。DGA 结果的时间顺序用不同颜色的点来表示,浅黄表示最旧的数据, 依次为深黄、浅橙、深橙,深橙表示最近的数据。最新的数据点在 Duval 三角形中用一个醒目园 中的 X 表示, 另外, 有三条与三个轴平行的虚线交于最新的数据点。

# 输入手工油色谱数据

如果用户已经输入了手工油色谱数据(参见操作菜单的油中气体标签部分),这部分数 据也会显示出来,数据点的颜色图例放在三角形的右侧。

小结

Duval 三角法分析工具,结合 Serveron 业界领先的变压器在线监测仪和全托管式的监测服 务,提供了全新的变压器管理能力。

# 使用 Serveron Rogers (罗杰斯) 比值法显示器

Rogers 比值法显示器是 TM View 诊断包的一个功能, 诊断功能的使用需要从 Serveron 取得授权。想了解如何得到授权,参见安装和使用授权。

要使用 Rogers 比值法显示器, 在浏览器中选择变压器, 在显示窗中单击油中气体页, 然 后单击图形工具栏中的 Rogers 比值法显示器按钮(参见使用曲线图部分的曲线图工具栏)。 如果没有授权,单击曲线图工具栏按钮将显示一个对话框,通知与 Serveron 或你的 Serveron 代表联系,获得一个授权。

注意: Rogers 比值法(也称为其本比值法)基于 5 种气体测量结果: 氢气、甲 烷、乙炔、乙烯、和乙烷。Serveron TM3 在线变压器气体监测仪测量甲烷、 乙炔和乙烯,不测量氢气或乙烷。由于这个原因,使用 TM3 的测量结果不能 计算出 Rogers 比值。当在浏览器中选择 TM3 监测的变压器时,曲线图工具栏 中不出现 Rogers Ratio 按钮。Serveron 建议使用 Duval 三角法分析 TM3 监测 的变压器油中气体结果。

# 介绍

如上所述,使用曲线图工具栏中的一个按钮出现 Rogers 比值法显示器。Rogers 比值法显 示器是一个独立的组件,在自己的窗口中显示;如果 Rogers 比值法显示器没有安装或不能使 用,按钮就不会显示在曲线图工具栏中。

Serveron Rogers 比值法显示器使用 Microsoft DirectX® 9 图形软件工具包, 某些显示适 配器和显示驱动可能不支持 DirectX® 9; Rogers 比值法显示器需要 32 位色的显示, 有时称为 "高彩"或"真彩"。大多数 2001 年后的显示适配器支持 Rogers 比值法显示器。

# 功能综述

溶解气体比值法(在 IEEE PC57.104 D11d 中称为 Rogers 比值法, 在 IEC-60599 中称为 基本气体比值法)是用来判断 DGA 结果的工具。比值法用 IEC 标准和 IEEE 标准草案中的故 障列表组织 DGA 数据, 以图形的方式呈现出来。IEC60599 标准的全称是"油浸式电力设备-油中溶解气体判断导则"("Mineral oil-impregnated electrical equipment in service- Guide to the interpretation of dissolved and free gases analysis," March 1999)。IEEE 标准草案 PC57.104 D11d 的全称是"油浸式变压器气体判断导则草案"("Draft Guide for the Interpretation of Gases in Oil Immersed Transformers", April 21 2004), 后一个出版物是 IEEE 标准草案。

两个标准都按下列方式定义比值:

CH4 / H2 C2H2 / C2H4

#### C2H4 / C2H6

比值法和相应标准的目的是为 DGA 结果的判断提供一种诊断帮助。比值法不应被认为是这种 诊断的最终结论,而是一个诊断专家用来评估变压器健康的工具。

这些比值工具的优点在于它们是定量的,并且与变压器的油量无关;当然,这些比值法和其 它的比值法可能给出不正确的判断,或不能给出判断;因此它们应该与其它的诊断工具如 Duval 三角法联用;在线监测数据的优点在于可以连续地应用这些诊断方法,实现全面的变压器状态监 测管理。

图 19 显示了 Serveron Rogers 比值法显示器的图形。

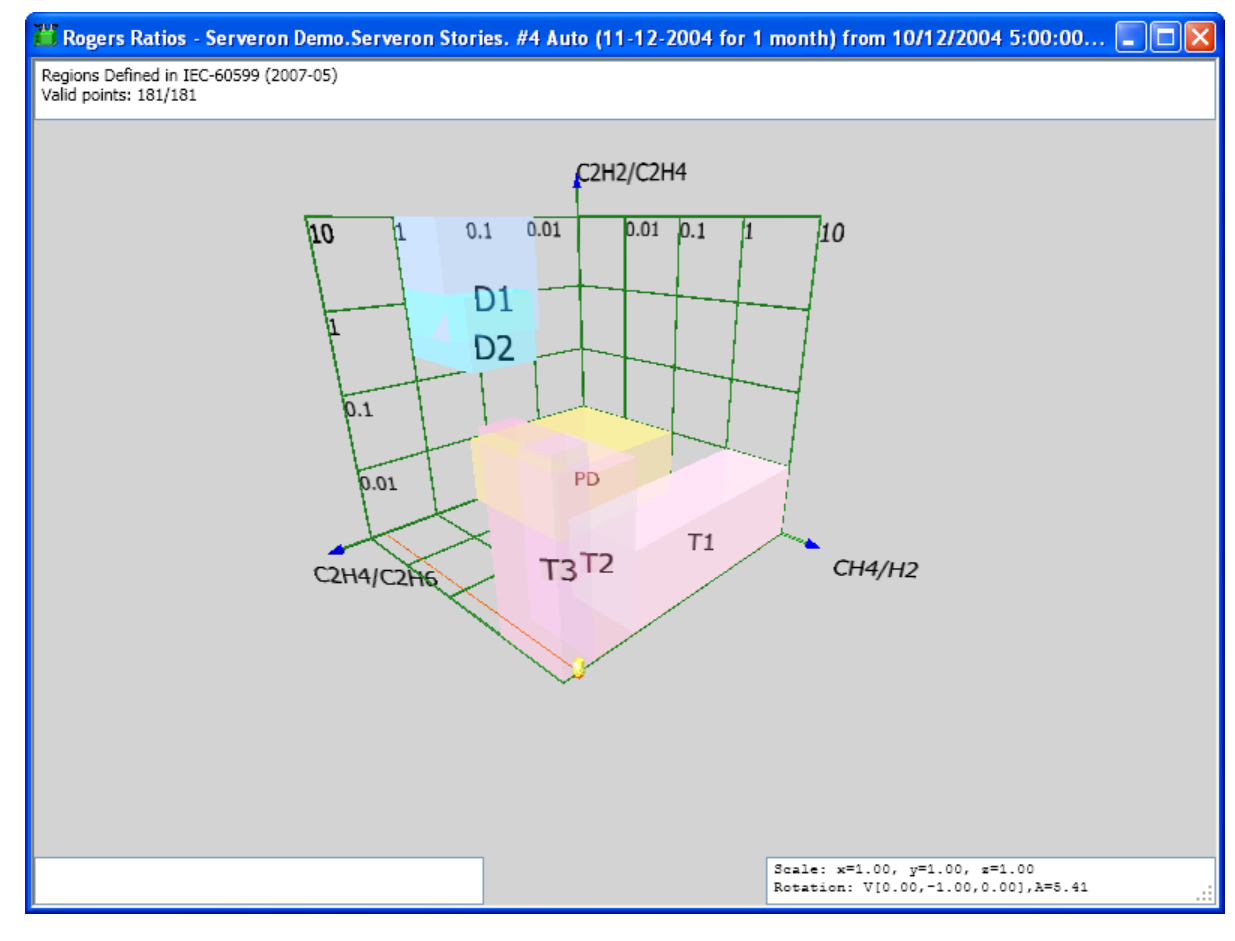

### 图 19. Serveron 罗杰斯比值法

Serveron 变压器监测仪提供的在线 DGA 数据给出了比值法的全新应用, 通过观察一段 时间内数据点在比值法中的变化,Serveron 监测仪提供的大量数据可以用来快速地确定变压 器的健康状况,能为故障状态与变压器负载或外部事件建立关联关系。

应用工具栏中的结束时间和时间范围决定了比值法中数据点的范围,比值法显示相应曲线图 中的所有结果。DGA 结果的时间顺序用不同颜色点来表示,浅黄表示最旧的数据,依次为深黄、 浅橙、深橙,深橙表示最近的数据。最新的数据点在比值法中用一个实心红点表示,另外, 有三 条与坐标轴垂直的虚线交于最新的数据点。

#### 区域的划分

Rogers 比值法显示器在一个三维区域中显示数据,这个区域包含了几个长方体,标为 **T1**, **T2**,**T3**,**D1**,**D2**,**PD**,和 **OK**。标有 **PD** 的区域仅在 IEC60599 比值法中出现,标有 **OK** 的区域仅在 IEEE PC57.104 D11d 比值法中出现。

标为 **T** 的区域为热故障区域,数字增大表明温度的增高;标为 **D** 的区域为放电故障区域, 数字增大表明放电能量的增高;标为 **PD** 的区域,为局部放电区域;标为 **OK** 的区域为没有 故障的区域。

IEEE PC57.104 D11d 和 IEC 60599 对每一个区域进一步解释为:

**OK**-正常

IEEE PC57.104 D11d 称这为情况 0; IEC 60599 对这个区域没有定义。 **PD-**局部放电,

IEC 60599 对这个区域有定义;IEEE PC57.104 D11d 对这个区域没有定义。 **D1-**低能量放电,

IEEE PC57.104 D11d 称这为情况 1。

**D2-**高能量放电,

IEEE PC57.104 D11d 称这为情况 2。IEEE PC57.104 D11d 和 IEC 60599 对区域范围 的定义稍微有一点不同。

**T1-**不超过 300°C 的热故障,

IEEE PC57.104 D11d 称这为情况 3。

**T2-**热故障超过 300°C 但没有超过 700°C,

IEEE PC57.104 D11d 称这为情况 4。

**T3-**热故障超过 700°C,

IEEE PC57.104 D11d 称这为情况 5。

对图形的解释

Rogers 比值法显示器的三条坐标轴都是对数坐标,理论上讲可以显示无穷大的数值。"正面" 的坐标轴是 CH4 / H2,表示为 R1: "向上"的坐标轴是 C2H2 / C2H4,表示为 R2: 右侧的坐标轴 是 C2H4 / C2H6, 表示为 R3

对含有非零乙烯、乙烷和氢气的溶解气体测量结果(例如 Serveron 变压器在线监测仪每 隔数小时得出的测量结果) 使用 Rogers 比值法显示器, Rogers 比值法显示器对三个比值进行 计算, 计算结果决定了 Rogers 比值法显示器中 3D 空间点的位置。

从数学角度来说, 当分母为零时比值不确定; 因此一个 DGA 结果中如果氢气为 0.0PPM, 引 起 R1 不确定;同样的,如果一个 DGA 结果中乙烯为 0.0PPM, 引起 R2 不确定;如果乙烷为 0.0PPM, 引起 R3 不确定。当一个或多个比值不确定, 三个比值 R1, R2 和 R3 就不能决定 3D 空间 中的一个点,Rogers 比值法显示器在窗口的左上角显示不能决定空间点 DGA 结果的计数,它的标 签为 **Zero denominator**(分母为零)。

每一条坐标轴从概念上来讲都有无限的范围;Rogers 比值法显示器可以显示的比值范围从 0.01 到 100; 如果有一个比值 R1, R2 或 R3 位于这个范围之外, 显示一个位于范围外的图形标志, 这个图形标志是一个箭头穿过一个环。图形显示的视角可以使用方向健转动,图形可以使用 shift-方向健放大;可以清除显示,然后使用 Backspace 键重画。想获得更多信息, 在使用 Rogers 比值 法显示器时按 F1 显示帮助窗, 在帮助窗中按 Show Key Help, 可以获得 Rogers 比值法显示器的完 整命令列表。

# 小结

Rogers 比值法显示器分析工具, 结合 Serveron 业界领先的变压器在线监测仪和监测服务, 提供了全新的变压器管理能力。

# TM View 维护

这一章进一步介绍 TM View 以及 TM View 安装需要特别注意的部分。

# 通讯配置

介绍

物理连接类型的选择和更新,使用向导的 **Connection Type**(连接类型)页;当创建一 个新的变压器时(文件→新建 ...)或在通讯页(在浏览器中选择监测仪图标)对已有的监测 仪更新通讯设置(操作→更新通讯设置**…**)显示这个向导。连接类型页示于图 20。

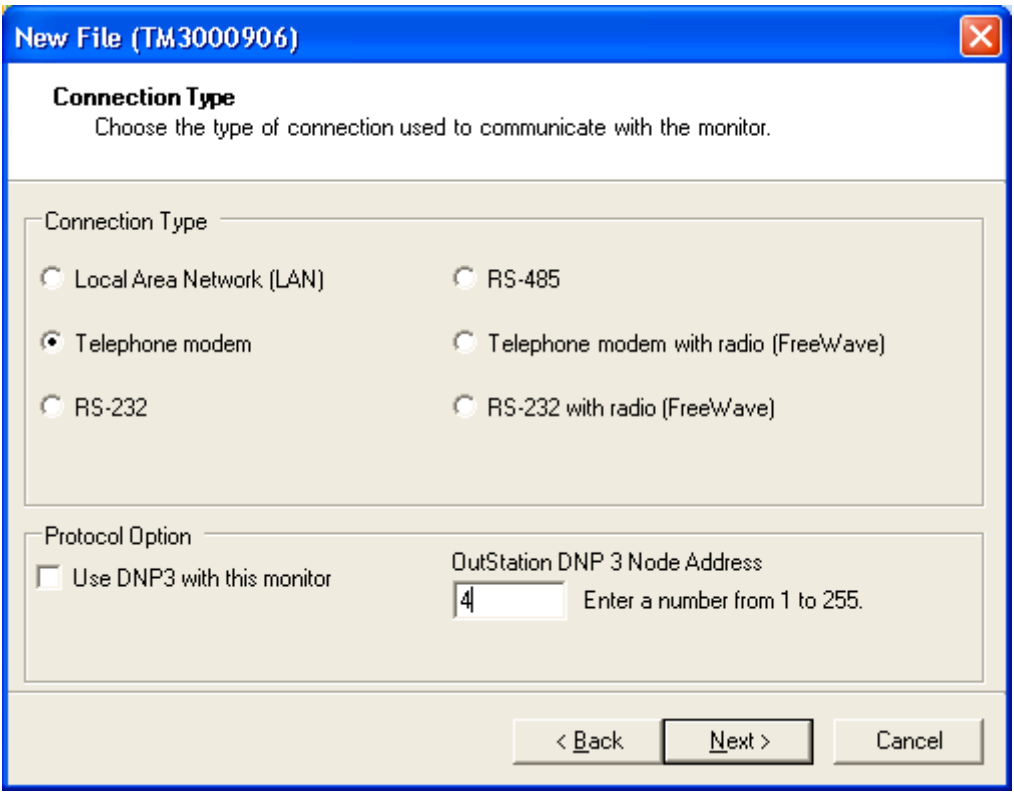

### 图 20. 连接类型页面

选择好连接类型后,单击下一步按钮,显示一个与选择类型相应的配置页。下面的部分 介绍支持的连接类型和配置选择。

### 局域网 (LAN)

TM8、TM5 和 TM3 支持以太网的直接连接(TrueGas 不能直接连接以太网),单击 **Next** 按钮 显示局域网连接配置页。当选择局域网时,只需输入监测仪的 IP 地址就可以了。

### RS-485

从这个版本开始,TM View 开始支持通过 RS-485 网络采集监测仪据(单点或多点)。 在多点网络里使用有一些条件:只支持 TM8、TM5 或 TM3,并且要使用 DNP3 协议。

当选择了 RS-485 后,下一步的界面与 RS-232 连接的界面很相似,提示用户指定一个 COM 端口和波特率。

### 电话调制解调器

TrueGas 和 TM8、TM5、TM3 都支持普通的电话系统(POTS)。在 **Configure Modem Connection**(配置调制解调器连接)页输入调制解调器的配置数据。需要输入 5 项内容:

• 电话号码

电话号码可以包含逗号产生延迟,也可以包含暂时消除分组交换机功能的编码,例 如,编码**\*71** 是一个消除呼叫等待的命令。

TM View 还支持发送/等待协议,可以用来与调制解调器进行高优先级别的复杂通 讯。这个协议通过符号(**^**)来实现,在选择了 **Allow advanced dial string**(允许高 级拨号系列)后可以输入这个符号。发送/等待协议在高级找号系列部分详细介绍。

调制解调器设置字符串

这个字符串包含了调制解调器的初始化命令,默认的调制解调器设置命令在下面 的调制解调器配置部分介绍。

● 调制解调器连接的 COM 口 (只有 TrueGas 使用)

COM 口在计算机上的序号。这个选项不适用于 Serveron TM3 和 TM8, 在配置 TM3 、TM5 和 TM8 时不显示。为 TM3 、TM5 和 TM8 选择调制解调器,请在操作菜 单单击选择调制解调器。

应该使用的波特率。

COM 口使用的波特率。

监测仪使用的 Modbus 地址(只有 TrueGas 使用)

TM View 仅在直连/无线电连接 TrueGas 时使用 Modbus 地址。必须对 TrueGas 设置 Modbus 地址, 默认的 Modbus 地址是 17。

# RS-232

TrueGas 和 TM8、TM3 都支持 RS-232 直连,在直连时需配置 3 个参数:

- 直接连接的 COM 口。 COM 口在计算机上的序号。
- 应该使用的波特率。 COM 口使用的波特率。
- 监测仪的 Modbus 地址 (只有 TrueGas 使用)。 TM View 在串口直连 TrueGas 时使用 Modbus 地址。必须对 TrueGas 设置 Modbus 地
- 址,默认的 Modbus 地址是 17。

# 带 RS-232 连接的无线电(FreeWave®)

TM View 支持与短途无线电的直接串口连接,例如 FreeWave。在这种连接中需要配置 4 个参数。

- 连接的 COM 口。 COM 口在计算机上的序号。
- 应该使用的波特率。 COM 口使用的波特率。
- 无线电从机的地址。
	- 这是一个 FreeWave 可配置参数。
- 监测仪的 Modbus 地址(只有 TrueGas 使用)。

TM View 仅在直连/无线电连接 TrueGas 时使用 Modbus 地址。必须对 TrueGas 设置 Modbus 地址, 默认的 Modbus 地址是 17。

与调制解调器连接的无线电 (FreeWave®)

TM View 支持与短途无线电的调制解调器连接,例如 FreeWave。在这种连接中需要配 置 6 个参数。

● 电话号码

电话号码可以包含逗号产生延迟,也可以包含暂时消除分组交换机功能的编码,例如,编 码**\*71** 是一个消除呼叫等待的命令

TM View 同样对调制解调器支持一个发送/等待协议。这个协议通过符号(**^**)来实现,在 选择了允许高级拨号系列后可以输入这个符号。发送/等待协议在高级拨号系列部分详细 介绍。

调制解调器设置字符串

这个字符串包含了调制解调器的初始化命令,默认的调制解调器设置命令在下面的调制 解调器配置部分介绍。

- 调制解调器连接的 COM 口(只有 TrueGas 使用)。 COM 口在计算机上的序号。这个选项不适用于 Serveron TM3、TM5 和 TM8, 在配置 TM3、TM5 和 TM8 时不显示。为 TM3 、TM5 和 TM8 选择调制解调器,请在操作菜单 单击选择调制解调器。
- 应该使用的波特率。 COM 口使用的波特率。
- 无线电从机的地址。 这是一个 FreeWave 可配置参数。
- 监测仪的 Modbus 地址(只有 TrueGas 使用)。
	- TM View 仅在直连/无线电连接 TrueGas 时使用 Modbus 地址。必须对 TrueGas 设置 Modbus 地址, 默认的 Modbus 地址是 17。

# 配置调制解调器

初始化调制解调器

在向调制解调器发送拨号序列之前,TM View要向调制解调器传送设置字符串。默认的 调制解调器设置字符串是"AT V1 E0 Q0 &D2 X4"。这个字符串用来配置调制解调器,使得 调制解调器可以与TM View进行正常的通讯。

AT 表示一个调制解调器命令字符串的开始。

**V 1** 通知调制解调器发送响应信号,此信号包含字母编码,而不是数字编码。

**E 0** 关闭回显

**Q 0** 不显示来自调制解调器的响应码。

**&D2** 设置调制解调器在 DTR 无效后执行下列步骤:

- ·挂机
- ·关闭自动应答
- ·返回命令模式

**X 4** 设置调制解调器至少显示这些响应码:

- ·扩展响应设置
- ·拨号音
- ·忙信号检测

下面是在例子中使用的Hayes-兼容命令的一般定义。除了例子中显示的命令之外,你的 调制解调器可能还需要其它命令,或者你的调制解调器采用完全不同的命令。参见你的调制 解调器的文档。

**Vn-**以短格式(数字)或长格式(测试)显示结果代码。

0 表示发送数字响应

1 表示发送字母响应。

**En-**设置命令的回显属性(打开/关闭);0 表示关闭,1 表示打开。 **Qn**-显示或不显示结果代码,0 表示显示代码,1 表示不显示代码。 **&Dn**-控制 DTR 转换。

0 表示忽略 DTR 信号

1 表示当 DTR 无效后回到命令模式

2 表示当 DTR 无效后挂机、关闭自动应答、返回到命令模式

3 表示当 DTR 无效后复位

**Xn**-确定在调制解调器执行操作之后哪类结果代码会被显示

0 基本响应设置,直接拨号

1 扩展响应设置,直接拨号

2 扩展响应设置, 拨号音检测

3 扩展响应设置,直接拨号,忙信号检测

4 扩展响应设置,拨号音检测,忙信号检测

高级拨号序列

#### 概述

在某些情况下,非标准的通讯配置需要你对运行 TM View 的计算机和调制解调器(或与 调制解调器兼容)之间的通讯进行控制。

TM View 通过高级拨号序列支持这种特殊的重要要求。一个高级拨号序列就是一个序列 其中包含脱字符(**^**, 通常位于美式英文键盘的 shift-6)。

因为脱字符的存在使拨号序列的功能大大改变,TM View 在默认情况下不允许输入这个字符。 要使用高级拨号序列,你首先需要选中允许高级拨号序列检查框,这个检查框位于新文件创 建(或更新通讯设置)向导配置调制解调器连接页的电话号码下面。选中后,你就可以在电 话号码中输入高级拨号序列了。

#### 发送**/**等待协议

脱字符用来在运行 TM View 的计算机和 COM 口连接的调制解调器 (或类似调制解调器 的装置)之间定义一个发送/等待协议。在正确的高级拨号序列中,脱字符总是成对出现;一 对中的第一个定义一个发送到调制解调器的文字块,第二个脱字符定义期待来自类似调制解 调器装置的响应;进一步的交互输入第三个脱字符和一个发送序列,一个相应的第四个脱字 符定义一个期待的响应,等等。一般来讲,对发送/等待序列的长度没有限制。 例子:高级拨号序列

**^AT^OK^ATDT5551212^CONNECTED^AT^OK^ATDT7^CHANNEL 7** 按下述方式执行:

- 1.TM View 打开 COM 口发送 **AT** 到端口。
- 2.TM View 接受来自端口的响应直到接收到 **OK**。
- 3.TM View 发送 **ATDT5551212** 到端口。
- 4.TM View 接受来自端口的响应直到接收到 **CONNECTED**。
- 5.TM View 发送 **AT** 到端口。
- 6.TM View 接受来自端口的响应直到接收到 **OK**。
- 7.TM View 发送 **ATDT7** 到端口。

8.TM View 接受来自端口的响应直到接收到 **CHANNEL 7**。

此时 TM View 认为已经与监测仪建立了连接,开始与监测仪通讯。

每次 TM View 发送字符串到端口, 它就开始分析响应的信息, TM View 持续的接收响应的 信息直到接到约定的字符串或超时;超时设定为 3 分钟,如果发生超时, TM View 报告与监 测仪无法连接。

# 配置 TAPI 调制解调器

TM View 使用 TAPI 访问调制解调器,与 Serveron 的 TM8 和 TM3 通讯。TAPI 的使用 要求你的模拟调制解调器正确地安装为"TAPI 调制解调器", 如果你想使用调制解调器与 TMx 监测仪通讯,必须确保调制解调器正确的安装和配置,能被 TAPI 使用。

注意:如果你不使用调制解调器与 Serveron TMx 监测仪通讯,这部分与你的 安装无关。

为了选择一个 TAPI 调制解调器,单击操作菜单中的选择调制解调器,显示一个 **Select Modem** 对话框,对话框包含一个下拉列表显示所有正确安装的 TAPI 调制解调器。如果你的 调制解调器没有出现在列表中,单击 **Configure TAPI Modem** 显示添加硬件向导,按照向导 的提示配置你的调制解调器。

如果在你完成了**添加硬件**向导后,你的调制解调器没有出现在下拉列表中,下面的信息 或许会有帮助。

为了确定模拟调制解调器是否正确安装, 能被 TAPI 使用;单击开始菜单中的控制面板, 然后双击电话和调制解调器选项;选择调制解调器页,查证你的调制解调器(例如: "MultiTech MT5600ZDX Play & Play")显示在列表中;如果没有在列表中,单击添加按钮,使用向导正确 安装和配置你的调制解调器,能被 TAPI 使用。

TM View 会自动创建一个名为 **Serveron** 的拨号连接来管理调制解调器。如果你的系统 没有正确配置 TAPI 调制解调器,TM View 可能会绑定失败或逻辑上绑定到一个错误装置例 如一个打印机口。如果调制解调器配置为 TAPI, 但你不能使用它与 TMx 监测仪通讯; 单击 开始菜单中的控制面板,然后双击网络连接,右键单击并删除名为 **Serveron** 的拨号连接。确 认调制解调器是能被 TAPI 使用的正确连接, 然后重启计算机。

在你的计算机准备好后,启动 TM View,尝试再一次连接。然后你可以察看网络连接确认 "Serveron"拨号连接被重新创建了。

问题与解决

损坏的文件

# 综述

TM View 把数据储存在结构化的文件中,文件的扩展名是**.TGH**。这些文件通常称为 **TGH**. <sup>1</sup>文件。这些文件的结构可以让 TM View 正确地处理数据。如果一个 **TGH** 文件的内部 结构不正确,TM View 会报告文件被损坏。这一节介绍在这种情况下如何恢复大部分或全部 的数据。

注意: Serveron 建议在尝试按照下面所述的方法处理文件之前一定要

把.TGH 文件作一个备份。除非绝对必要, Serveron 不鼓励使用 TM View 以 外的软件检查和改变 TGH 文件。

# 文件结构

 $\overline{a}$ 

TGH 文件包括几个部分。每一部分有一个标题行,下面是内容行;标题行的组成是名称, 例如,**Serial**,位于三角括弧中:**< Serial >**

<sup>1</sup> TGH 是 Transformer Gas History 的缩写。

TGH 文件可以用任何的文本文件编辑器打开、编辑,例如 Microsoft 记事本。打开 TGH 文件会发现文件分为两大部分,头部分和数据部分。

头部分由一系列的关键字**=**数值行组成,关键字大部分是数字,个别不是。数值包括通讯 配置、基本信息(例如公司、站点和变压器的名称)、监测仪配置(报警限、运行时间表等 等)。

数据部分由一些列的**日期-时间=数值,数值,数值,…**行组成,数据部分的每一行必须 用一个日期和时间开始。不同部分数值的含义不同。

下面是一个.TGH 文件的例子:

<Comment>

DO NOT EDIT THIS MACHINE-GENERATED FILE

<Info>

2=TGE-D998201

20=Serveron Demo

21=Serveron Stories

22=#11 GSU (11-3-2003 for 1 week)

35=0

<Serial>

Address=ModBus,17

CommPort=

Command=

Modem=

Phone=

Settings=

<Setup>

Interval= <

Sensors>

PartitionType=UseCustom

StdTemp=60

TankWallSensor=0

<Tasks>

Alarms=

Clock=

Schedule=

<Sched>

 $1=$ 

 $2=$ 

 $3=$ 

 $4=$ 

 $5 = <$ 

Alarms> 00=133.0,200.0

01=380.0,400.0  $02=0.0, 0.0$ 03=468.0,524.0 04=323.0,498.0 05=3230.0,4980.0 06=443.0,480.0 07=150.0,222.0 08=6.0,8.0  $09=0.0, 0.0$  $10=-1.0,-1.0$  $11=-1.0,-1.0$  $12=-1.0,-1.0$ 13=0.0,0.0  $14=0.0, 0.0$ 15=0.0,0.0 16=0.0,0.0 17=0.0,0.0 18=0.0,0.0 19=0.0,0.0  $20=0.0, 0.0$  $21=0.0, 0.0$  $22=0.0, 0.0$ 23=0.0,0.0 24=0.0,0.0  $25=0.0, 0.0$  $26=0.0, 0.0$ 27=0.0,0.0 28=0.0,0.0 29=0.0,0.0 30=0.0,0.0 <PPM Data> 2003/10/27 00:00=0,6.2,197.1,0.0,0.7,35.9,139.8,1.3,1.0,0.0,0.0,0.0,0.0,0.0 2003/10/27 04:00=0,6.0,196.5,0.0,0.7,38.0,156.5,1.2,1.0,0.0,0.0,0.0,0.0,0.0 2003/10/27 08:00=0,6.0,197.2,0.0,0.8,40.6,162.3,1.3,1.0,0.0,0.0,0.0,0.0,0.0 <Sensors Data> 2003/10/27 00:00=0,0.0,0.0,16.4,30.0,5.7,0.0,23.9,26.0,37.4,60.0,35.0,8.2 2003/10/27 04:00=0,0.0,0.0,12.1,30.0,5.7,0.0,21.8,26.3,37.6,60.0,35.0,8.2 2003/10/27 08:00=0,0.0,0.0,16.5,30.0,5.7,0.0,22.9,26.1,37.5,60.0,35.0,8.2 <Retention Data>

 $2003/10/27\ 00:00 = 0,182.0,323.0,0.0,1171.0,2196.0,776.0,1153.0,976.0,0.0,0.0,0.0$ 2003/10/27 04:00=0,182.0,323.0,0.0,1167.0,2193.0,776.0,1160.0,977.0,0.0,0.0,0.0 2003/10/27 08:00=0,183.0,324.0,0.0,1171.0,2194.0,776.0,1157.0,977.0,0.0,0.0,0.0 <Extractor Data>

2003/10/27 00:00=0,31.2,1.9,14.8,15.5,27.3,0.0,35.0,28.7,29.1,25.9,0.0,0.0,0.0 2003/10/27 04:00=0,28.7,1.9,15.9,16.5,27.3,0.0,32.9,26.4,29.4,26.1,0.0,0.0,0.0 2003/10/27 08:00=0,30.7,2.0,15.3,16.2,26.5,0.0,33.2,27.2,29.8,26.1,0.0,0.0,0.0

TGH 文件的内容与操作系统的语种无关,这样一来使用亚洲或欧洲的 Windows 创建的 文件可以用美国的英文 Windows 或巴西的葡萄牙文 Windows 来阅读。用户输入的文本数据, 例如公司名称,储存为 UTF-8 格式。

#### 文件损坏的原因

通常引起文件损坏的原因有:

序列号无效或丢失。**<Info>**部分中关键字 **02** 的值必须是一个有效的序列号。如果不存在 **<Info>**部分,或没有关键字 **02**,或数值不是一个有效的 Serveron 序列号,文件将被报告为文 件损坏。

不完整的行。每个数据部分每一行的开始都应该是一个有效的日期和时间,TM View 能 够识别许多日期和时间格式。

下面的情况不会引起 TM View 报告文件损坏, 但可能引起不能预期的结果:

非标准的名称。如果文件有些部分的开头无法辩认,在修改文件时会对这部分进行保护,或 者忽略, TM View 不会报告文件损坏。

非数字或无穷大的数值。和当今所有的软件一样, TM View 按照 IEEE-754 标准来处理浮点数。 如果出现非数字或无穷大, TM View 遵循 IEEE-754, 在浮点数字段里以字符形式 Nan 或 Inf 来表示。TM View 根据 IEEE-754 的数学规则来处理这些值,而不会报告文件损坏。若想了解 详细情况,清查阅 IEEE 标准。

#### 修复损坏的文件

首先检查<Info>部分的序列号关键字(02),如果有关键字并且有效,浏览所有的数据部分 查找不以日期时间开始的数据行,你也可能发现有不完整的行,如果发现了这样的行,可以 使用记事本或类似的文本编辑软件修正这些行,经过修正后保存文件,使用 TM View 的文件 →打开**…**看这个文件是否能被读取。

如上所述,用户的文字数据以 UTF-8 格式编码。UTF-8 是采用 Unicode 字符集的变长度 编码, 如果你的 TGH 文件有 ISO Latin-1 256 字符子集之外的字符, 你选择的编辑器一定要 能够处理 UTF-8 格式编码。

如果这些步骤不能解决问题,请联系 Serveron 或你的 Serveron 代表。

# 菜单项不能使用("变灰")

如果某一个菜单项代表的操作没有意义或不能执行,菜单项不能使用("变灰")。例 如当浏览器中没有文件时,TM View 使文件→关闭**…**菜单项不能使用。

如果有许多的菜单项不能使用(变灰),检查一下 TM View 窗口右下角的状态信息。许 多菜单项需要与 TM View 数据采集组件协同工作,如果你的 TM View 安装配置是 **Viewer Only**, 状态信息显示应为 Poller: None, 会有许多菜单项不能用, 包括文件→新建, 帮助→ 许可,以及操作菜单中的许多菜单项。

如果你的安装是 **Standalone** 或 **Server**,窗口右下角的状态信息应该显示 **Busy** 或 **Idle**; 如果这个状态信息显示 **None** 时,表示 TM View 的两个组件 Viewer 和 Poller 通讯不成功。 想更多了解 TM View 组件的信息,参见下面的运行原理部分。

# 运行原理

综述

# 注意:这部分假定读者有一些 Windows 的系统管理知识。TM View 的成功使 用不要求对这里介绍概念的理解

TM View 由两部分组成,**Viewer** 和 **Poller** (阅读器和数据采集器),它们是两个分离的软 件。

阅读器是你看到并且与它交互的软件部分,数据采集器工作在后台,与 Serveron 监测仪 通讯,把数据存在文件中。在 TM View 的安装中总有阅读器,可以从开始→程序→**Serveron** → **TM View** 打开。

数据采集器的安装依赖于你选择的安装配置。

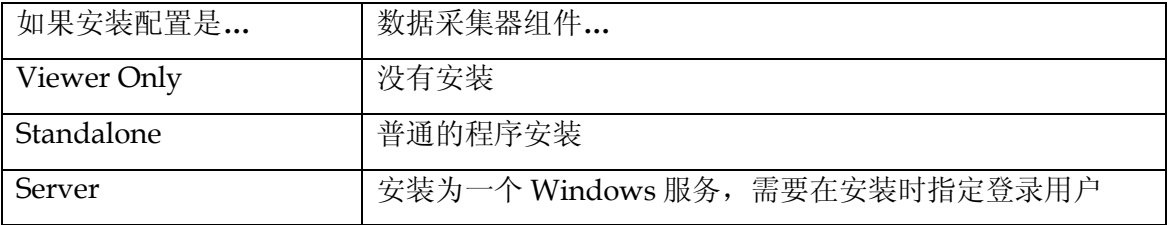

想了解更多关于安装配置的信息,参见这个手册的选择一个安装配置部分。

TM View 把公司、站点和变压器名称、通讯配置,以及从监测仪收集的信息储存在扩展 名为.TGH 的结构化文本文件中("TGH 文件")。这种以文件为基础的设计使数据携带方便,可 以按照监测仪区分数据。TM View3.4 与由 TM View 1.6.2 或更早版本软件创建的数据文件兼 容。

# 注意:由 TM View3.4 创建和修改的数据文件不能被 TM View 1.6.2(或更早)版 本的软件以及 TM MultiView 读取。如果在你站点的多个计算机上安装了 TM View, 所有早期版本都需要升级到 TM View3.4。

除了在 TGH 文件中储存的信息,阅读器和数据采集器还在注册表中储存信息;阅读器储 存浏览器中的内容,所以每次重新打开阅读器时可以再次使用浏览器;数据采集器把授权信 息和自动数据采集工作表储存在哪里。

# 阅读器组件

阅读器提供了 TM View 的全部界面。阅读器可以打开 TGH 文件, 阅读和显示数据, 但 不能以任何方式更新和修改 TGH 文件: 数据采集器负责所有的文件更新和修改操作, 这包括 那些不涉及 Serveron 监测仪的操作,例如输入手工 DGA 数据和加注释,因为这些操作需要 数据采集器的协同工作, 所以在 Viewer Only 安装配置下用户不能使用这些功能。

# 数据采集器组件

数据采集器负责所有监测仪的通讯和数据文件的更新,但是没有自己的界面;那些需要 界面的操作在阅读器的帮助下完成。

阅读器和数据采集器通常如同服务器和客户,虽然它们可以独立存在。阅读器可以独立 安装(Viewer Only 安装配置);数据采集器可能在你登录后运行(Standalone)或连续运行 (Server)。

阅读器使用 TCP/IP 与数据采集器通讯,数据采集器监听 port 8011。数据采集器只接受 与它相同计算机(**localhost**)上一个阅读器的连接。这种限制是由于使用了 TCP 后基于网络安 全的考虑.

如果你在本地 PC 上使用防火墙软件,你可能需要配置防火墙允许数据下载组件监听 port 8011。如上所述,这不会引起安全问题,因为数据下载组件只接受来自同一个计算机的连接 请求,TM View 不对别的主机提供网络服务。

### 数据采集器输出

数据采集器的输出包括当对一个监测仪进行数据采集时, 对 TGH 文件的写入。
从 TM View 3.0 开始, 对数据采集器加入了一种新的输出: OPC 上传。OPC 是为 SCADA 和计算机系统开发的一种很完善的工作标准。Serveron 集成的数据采集器有 OPC 服 务器的功能,可以把所有配置好了的 TM8、TM5 和 TM3 的数据以 OPC 形式开放。

 请参见附件 A 关于 Serveron 集成数据采集器、TM8、TM5、TM3 监测仪的 OPC 连接示 意图。

通常情况下,这种输出方式是被关闭的。大多数的 TM View 软件在安装时不需要 OPC 可见功能,他们也不需要对其进行管理。请参见《OPC 用户指南》获取更多信息。

从 TM View 3.1 开始, Serveron 数据采集器还有 ODBC 输出和告警提示功能。

请参见《TM View ODBC 用户指南》和《TM View 提示用户指南》获取更多信息。

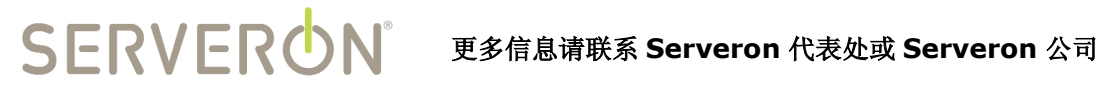

## **BETTER POWER LINES**

Serveron Corporation, A BPL Global Company 3305 NW Aloclek Drive Hillsboro, OR 97124-7101

办公室电话: +1 (800) 880-2552 技术支持: +1 (866) 273-7763 Fax: (503) 924-3290 E-mail: support@serveron.com

http://www.serveron.com

Copyright © 2010 Serveron Corporation All rights reserved.